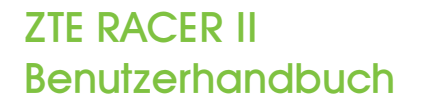

₩

⊕

ZTE CORPORATION NO. 55, Hi-tech Road South, ShenZhen, P.R.China Postcode: 518057 Tel: (86) 755 26779999 URL: http://www.zte.com.cn E-Mail: mobile@zte.com.cn

# Inhalt

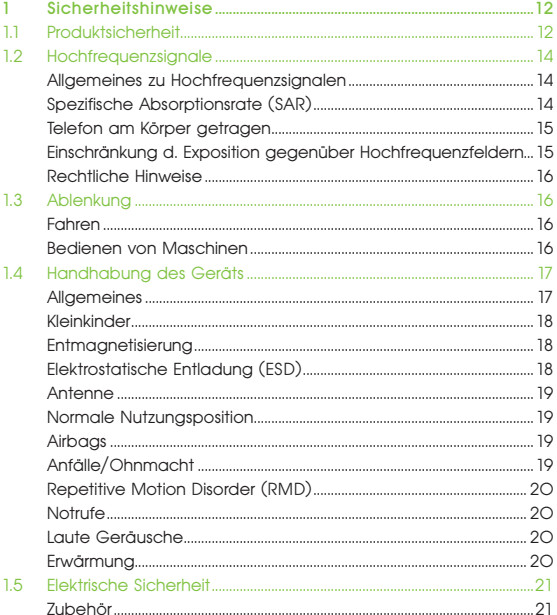

⊕

 $\bigoplus$ 

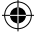

♦

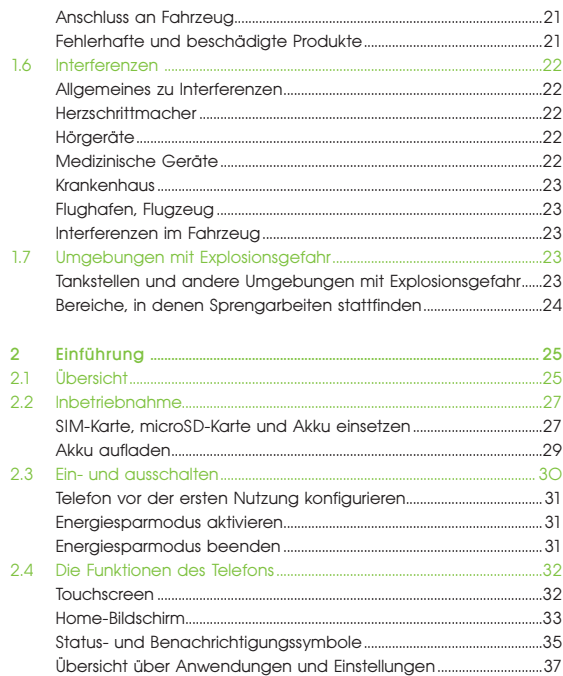

⊕

⊕

 $\bigoplus$ 

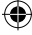

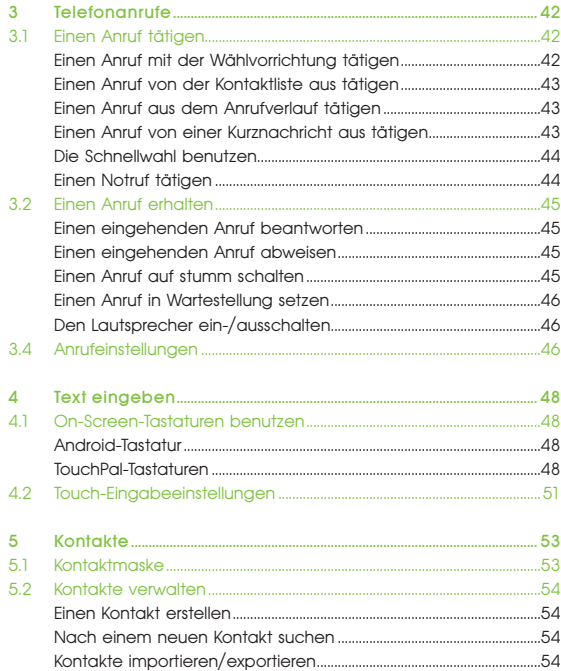

⊕

 $\bigoplus$ 

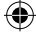

€

55

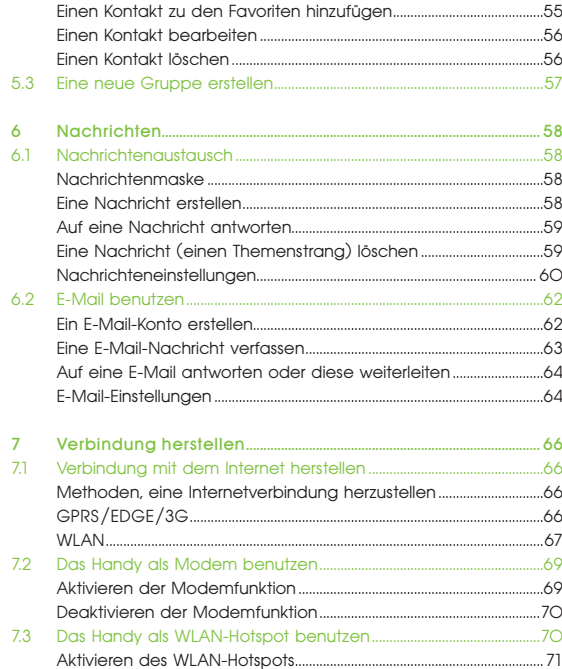

€

€

 $\bigoplus$ 

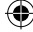

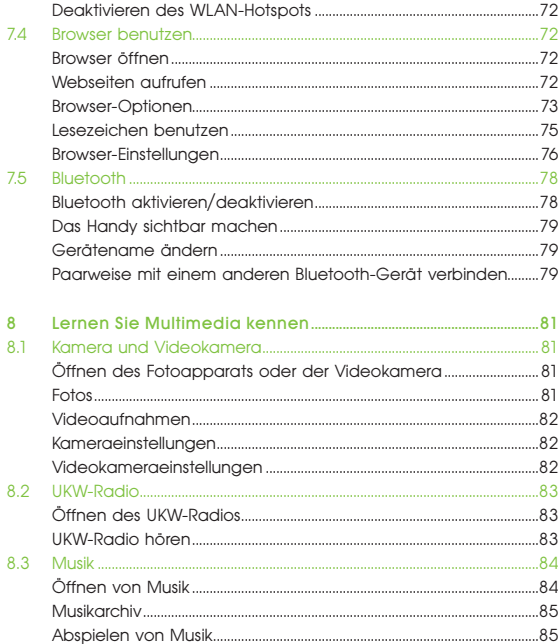

⊕

 $\bigoplus$ 

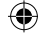

€

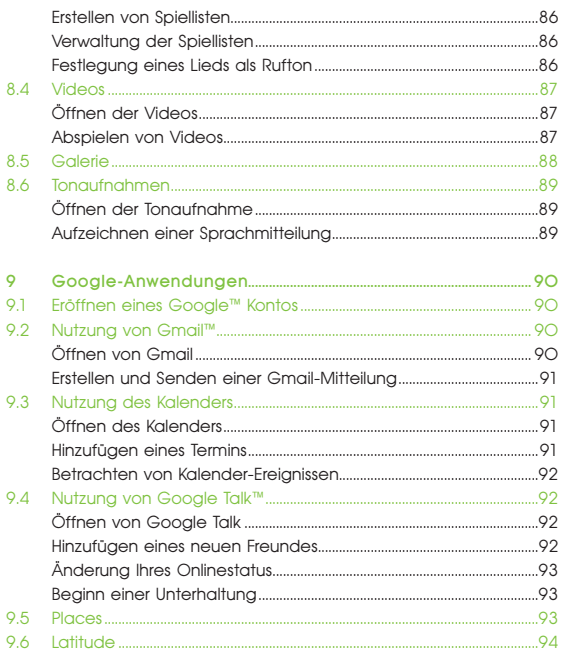

⊕

⊕

 $\bigoplus$ 

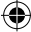

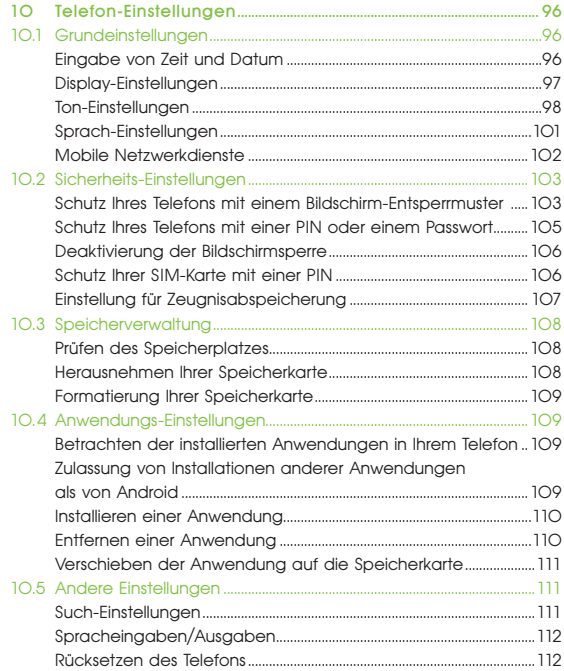

⊕

 $\bigoplus$ 

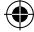

€

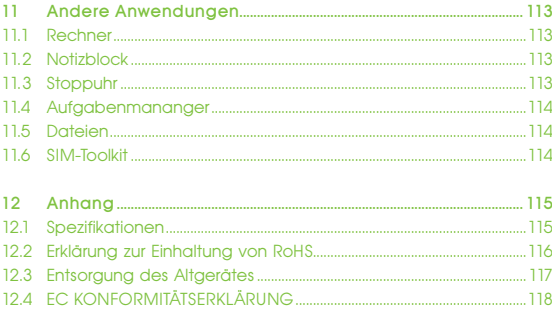

⊕

 $\bigoplus$ 

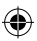

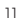

⊕

#### 1 SICHERHEITSHINWEISE

# **Sicherheitshinweise**

### 1.1 Produktsicherheit

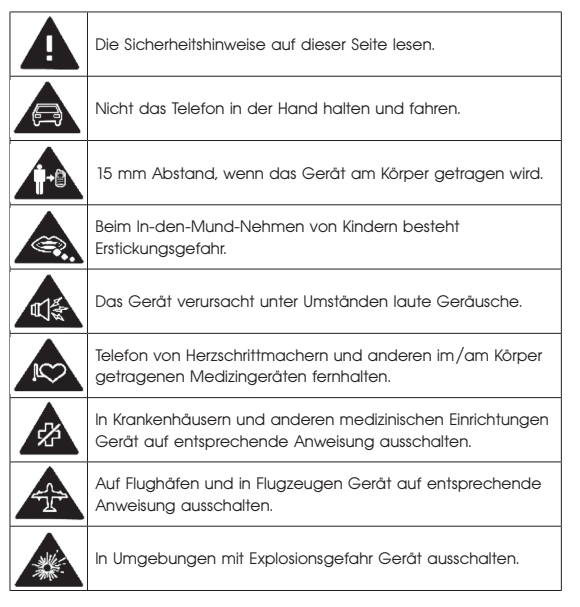

⊕

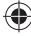

SICHERHEITSHINWEISE<sup>1</sup>

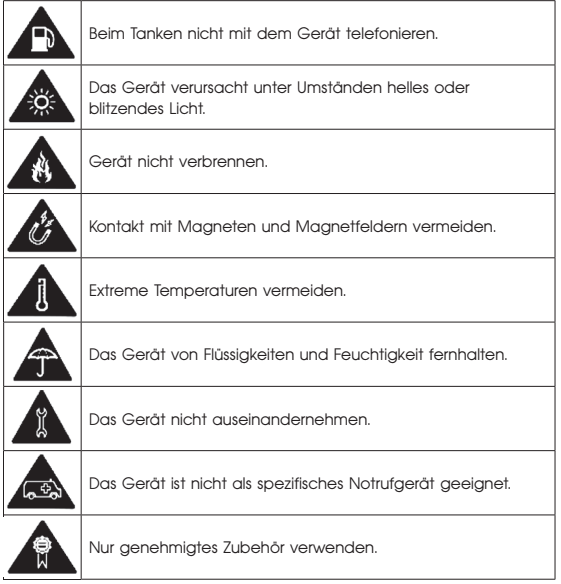

⊕

 $\bigoplus$ 

◈

#### 1 SICHERHEITSHINWEISE

### 1.2 Hochfrequenzsignale

#### Allgemeines zu Hochfrequenzsignalen

Das Telefon enthält einen Sender und einen Empfänger und sendet bzw. empfängt im eingeschalteten Zustand Hochfrequenzsignale. Beim Telefonieren steuert das System, das die Anrufe handhabt, die Ausgangsleistung, mit der das Telefon sendet.

#### Spezifische Absorptionsrate (SAR)

Dieses Telefon sendet und empfängt Funksignale. Es ist so konzipiert, dass es die von internationalen Richtlinien vorgegebenen Grenzwerte für Funkwellen nicht überschreitet. Diese Richtlinien wurden von einer unabhängigen Organisation von Wissenschaftlern mit dem Namen ICNIRP entwickelt und enthält Sicherheitsmargen für den Schutz von Personen, unabhängig von ihrem Alter und Gesundheitszustand.

Diese Richtlinien nutzen eine als Spezifische Absorptionsrate (SAR) bezeichnete physikalische Größe. Der SAR-Grenzwert für Mobilgeräte liegt bei 2 W/kg; der höchste SAR-Wert für dieses Gerät bei Messungen am Ohr betrug 1,58 W/kg1. Da Mobilgeräte über eine Vielzahl an Funktionen verfügen, können sie auch an anderer Stelle genutzt werden, beispielsweise am Körper getragen (siehe Beschreibung in diesem Benutzerhandbuch<sup>2</sup>).

 $14$ 

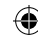

<sup>1</sup> Die Tests wurden nach EN 62209-1:2006 und IEC 62209-2:2008 durchgeführt.

<sup>2</sup> Siehe Abschnitt "Telefon am Körper getragen".

Da SAR ausgehend von der höchsten Sendeleistung des Geräts gemessen wird, liegt der tatsächliche Wert bei Betrieb des Geräts in der Regel unterhalb des oben angegebenen Werts, denn die Ausgangsleistung des Geräts wird automatisch geregelt, d. h. nur die geringste Leistung, mit der das Gerät noch mit dem Telefonnetz kommunizieren kann, wird genutzt.

#### Telefon am Körper getragen

Wichtige Sicherheitshinweise zur Exposition gegenüber Hochfrequenzsignalen:

Damit die Richtlinien für Hochfrequenzexposition eingehalten werden, muss das Gerät in einem Abstand von mindestens 15 mm vom Körper genutzt werden.

Bei geringerem Abstand ist mit einer Überschreitung des in diesen Richtlinien vorgegebenen Grenzwerts für Hochfrequenzexposition zu rechnen.

#### Einschränkung der Exposition gegenüber Hochfrequenzfeldern

Für Personen, die Bedenken hinsichtlich zu starker Exposition gegenüber Hochfrequenzfeldern haben, hier der Rat der Weltgesundheitsorganisation (WHO):

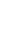

#### 1 SICHERHEITSHINWEISE

Vorsichtsmaßnahmen: Nach aktuellen wissenschaftlichen Untersuchungen sind spezielle Vorsichtsmaßnahmen bei der Nutzung von Mobiltelefonen nicht erforderlich. Wer Bedenken hat, sollte seine eigene Exposition sowie die seiner Kinder gegenüber Hochfrequenzfeldern durch Begrenzung der Gesprächszeit oder Freisprechanlagen einschränken, damit die Mobiltelefone in einem gewissen Abstand von Kopf und Körper gehalten werden.

Weitere Informationen zu diesem Thema finden Sie online im Fact Sheet 193 der WHO unter http://www.who.int/mediacentre/factsheets/fs193/en/.

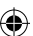

#### Rechtliche Hinweise

Die RoHS- und die EG-Konformitätserklärung finden Sie im Anhang.

### 1.3 Ablenkung

#### Fahren

Zur Vermeidung von Unfällen sollte beim Autofahren jegliche Ablenkung vermieden werden. Telefonieren während des Fahrens (auch mit Freisprechanlage) lenkt ab und steigert die Unfallgefahr. Beim Fahren müssen daher die örtlichen Gesetze und Vorschriften für die Nutzung von Mobilfunkgeräten eingehalten werden.

#### Bedienen von Maschinen

Zur Vermeidung von Unfällen sollten Personen, die eine Maschine bedienen, sich nicht durch das Telefonieren ablenken lassen.

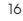

### 1.4 Handhabung des Geräts

#### Allgemeines

Für die Art der Nutzung des Telefons und die Folgen dieser Nutzung sind ausschließlich Sie selbst verantwortlich.

Schalten Sie das Gerät überall aus, wo die Nutzung von Telefonen untersagt ist. Die Nutzung des Telefons wird durch Sicherheitsvorschriften zum Schutz der Nutzer und ihrer Umgebung geregelt.

- Gehen Sie mit dem Telefon und dem Zubehör stets vorsichtig um und halten Sie es von Schmutz und Staub fern.
- Halten Sie offenes Feuer oder brennende Zigaretten usw. von Telefon und Zubehör fern.
- Halten Sie Flüssigkeiten oder Feuchtigkeit von Telefon und Zubehör fern.
- Lassen Sie das Telefon und das Zubehör nicht fallen, werfen und verbiegen sie es nicht.
- Reinigen Sie das Telefon und das Zugehör nicht mit scharfen Chemikalien, Reinigungs- und Lösungsmitteln oder Sprühreinigern.
- Bemalen Sie das Telefon und das Zubehör nicht.
- Versuchen Sie nicht, das Telefon oder das Zubehör auseinander zu nehmen; dies sollten nur entsprechend autorisierte bzw. geschulte Personen tun.
- Setzen Sie das Telefon und das Zubehör nicht extremen Temperaturen aus: Tiefsttemperatur – 5° C, Höchsttemperatur + 50° C.
- Erkundigen Sie sich nach den lokalen Bestimmungen zur Entsorgung von Elektroschrott.

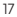

#### 1 SICHERHEITSHINWEISE

• Transportieren Sie das Telefon nicht in der Gesäßtasche; es könnte beim Hinsetzen beschädigt werden.

#### Kleinkinder

Halten Sie das Telefon und das Zubehör von Kleinkindern fern und lassen Sie sie nicht damit spielen. Sie könnten sich oder andere damit verletzen oder das Gerät versehentlich beschädigen.

Das Telefon enthält Kleinteile mit scharfen Kanten; wenn diese vom Telefon abgenommen werden, könnten sich Kinder damit verletzen oder sie in den Mund nehmen und ersticken.

#### **Entmagnetisierung**

Um Entmagnetisierung zu vermeiden, sollten Sie das Telefon nicht längere Zeit in der Nähe von Elektrogeräten oder Magnetfeldern nutzen bzw. aufbewahren.

#### Elektrostatische Entladung (ESD)

Berühren Sie die Metallkontakte der SIM-Karte nicht.

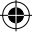

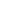

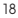

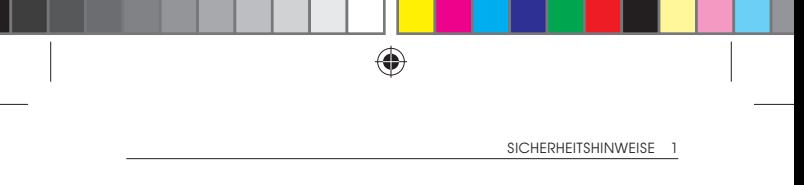

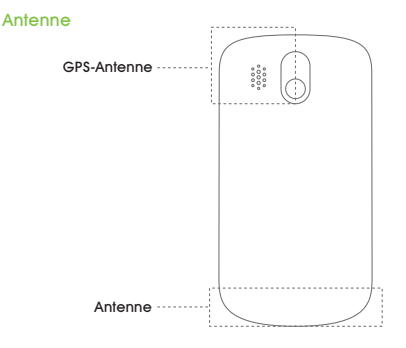

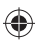

Berühren Sie die Antenne nur, wenn dies notwendig ist.

#### Normale Nutzungsposition

Halten Sie das Telefon beim Telefonieren an Ihr Ohr und das untere Ende auf Mundhöhe.

#### Airbags

Legen Sie das Telefon nicht oberhalb eines Airbags oder in seiner Entfaltungszone ab.

Legen Sie vor der Abfahrt das Telefon an einer sicheren Stelle ab.

#### Anfälle/Ohnmacht

Das Telefon kann helles oder blitzendes Licht erzeugen.

19

#### 1 SICHERHEITSHINWEISE

#### Repetitive Motion Disorder (RMD)

Um das Risiko von RMD beim Schreiben von SMS oder bei Spielen einzuschränken, werden folgende Vorsichtsmaßnahmen empfohlen:

- Das Telefon nicht zu fest anfassen oder halten.
- Die Tasten nur leicht antippen.
- Die Sonderfunktionen zur Einschränkung der Anzahl von Tastenbetätigungen nutzen, beispielsweise Nachrichtenvorlagen oder automatische Wortfortsetzung/Texterkennung.
- Häufig Pause machen, aufstehen und sich bewegen.

#### Notrufe

Dieses Telefon arbeitet wie alle schnurlosen Telefone mit Funksianalen; damit ist nicht unter allen Bedingungen eine Verbindung garantiert. Daher sollten Sie sich nie ausschließlich auf Funktelefone als einziges Mittel für Notrufe verlassen.

#### Laute Geräusche

Dieses Telefon kann laute Geräusche erzeugen, die Hörschäden verursachen können. Daher sollte der Ton vor der Nutzung von Kopfhörern, Bluetooth-Stereo-Headsets und anderen Audiogeräten leiser gestellt werden.

#### Erwärmung

Das Telefon kann sich während des Aufladens und bei normaler Nutzung erwärmen.

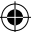

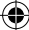

### 1.5 Elektrische Sicherheit

#### Zubehör

Verwenden Sie nur genehmigtes Zubehör.

Schließen Sie keine inkompatiblen Produkte oder Geräte an das Telefon an.

Berühren Sie die Akkupole nicht und sorgen Sie dafür, dass sie nicht mit Metallgegenständen wie beispielsweise Münzen oder Schlüsselanhängern in Berührung kommen; in diesem Fall ist mit einem Kurzschluss zu rechnen.

#### Anschluss an Fahrzeug

Ziehen Sie für den Anschluss der Telefonschnittstelle an die Fahrzeugelektrik einen Fachmann hinzu.

#### Fehlerhafte und beschädigte Produkte

Versuchen Sie nicht, das Telefon oder das Zubehör auseinander zu nehmen.

Reparaturen und Wartungsarbeiten sollten nur von entsprechend geschultem Personal vorgenommen werden.

Wenn das Telefon oder das Zubehör durchnässt oder beschädigt wurde oder heruntergefallen ist, sollte es vor erneutem Gebrauch in einem autorisierten Servicezentrum überprüft werden.

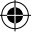

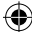

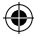

#### 1 SICHERHEITSHINWEISE

### 1.6 Interferenzen

#### Allgemeines zu Interferenzen

Vorsicht bei Nutzung des Telefons in unmittelbarer Nähe von am Körper getragenen Medizingeräten wie beispielsweise Schrittmachern oder Hörgeräten.

#### **Herzschrittmacher**

Hersteller von Herschrittmachern empfehlen einen Mindestabstand von 15 cm zwischen einem Mobiltelefon und einem Herzschrittmacher zur Vermeidung potenzieller Interferenzen. Daher sollten Sie das Gerät beim Telefonieren an das dem Schrittmacher entgegengesetzte Ohr halten und es nicht in der Brusttasche transportieren.

#### **Hörgeräte**

Personen mit Hörgerät oder anderen Cochlea-Implantaten fühlen sich u. U. bei eigener Nutzung eines Mobilgeräts oder bei Nutzung eines solchen Geräts in Ihrer unmittelbaren Nähe durch Nebengeräusche gestört.

Der Grad der Interferenz ist von der Art des Hörgeräts und dem Abstand von der Störquelle abhängig; durch eine Vergrößerung des Abstands lässt sich die Störung u. U. beseitigen. Darüber hinaus empfiehlt sich eine Beratung über Alternativen durch den Hörgerätehersteller.

#### Medizinische Geräte

Fragen Sie Ihren Arzt und den Hersteller des Geräts, ob die Nutzung des Telefons den Betrieb Ihres Medizingeräts stören kann.

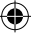

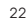

#### Krankenhaus

Schalten Sie in Krankenhäusern, Kliniken und anderen medizinischen Einrichtungen auf entsprechende Anweisung Ihr Mobiltelefon aus. Diese Anweisungen dienen dem Schutz empfindlicher medizinischer Geräte vor möglichen Interferenzen.

#### Flughafen, Flugzeug

Schalten Sie auf entsprechende Anweisung durch Flughafen- oder Flugzeugpersonal Ihr Mobiltelefon aus.

Fragen Sie Mitarbeiter der Luftlinie nach Nutzungsmöglichkeiten von Mobilgeräten im Flugzeug; wenn Ihr Telefon über einen Flugmodus verfügt, muss dieser vor Betreten des Flugzeugs eingeschaltet werden.

#### Interferenzen im Fahrzeug

Aufgrund möglicher Störung der Fahrzeugelektronik erlauben einige Fahrzeughersteller Mobiltelefone in ihren Fahrzeugen nur in Kombination mit einer Freisprechanlage und einer externen Antenne.

### 1.7 Umgebungen mit Explosionsgefahr

#### Tankstellen und andere Umgebungen mit Explosionsgefahr

Befolgen Sie in Umgebungen, in denen mit einer Explosion zu rechnen ist, sämtliche Hinweise zum Ausschalten von funkgesteuerten Geräten wie beispielsweise Mobiltelefonen oder anderen Funksignale aussendenden oder empfangenden Geräten.

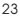

#### 1 SICHERHEITSHINWEISE

Solche Umgebungen sind beispielsweise Tankstellen, unter Deck auf Schiffen, Orte oder Einrichtungen, an bzw. mit denen Brennstoffe oder Chemikalien aufbewahrt bzw. transportiert werden, sowie Bereiche, in denen die Luft Chemikalien oder Partikel wie beispielsweise Mehl-, Metall- oder anderen Staub enthält.

⊕

#### Bereiche, in denen Sprengarbeiten stattfinden

Schalten Sie Ihr Mobiltelefon oder andere funkgesteuerte Geräte in Bereichen aus, in denen Sprengarbeiten stattfinden oder in denen die Nutzung von Funksprech- oder anderen elektronischen Geräten verboten ist, die die elektrischen Zünder stören könnten.

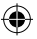

# 2 Einführung

## 2.1 Übersicht

⊕

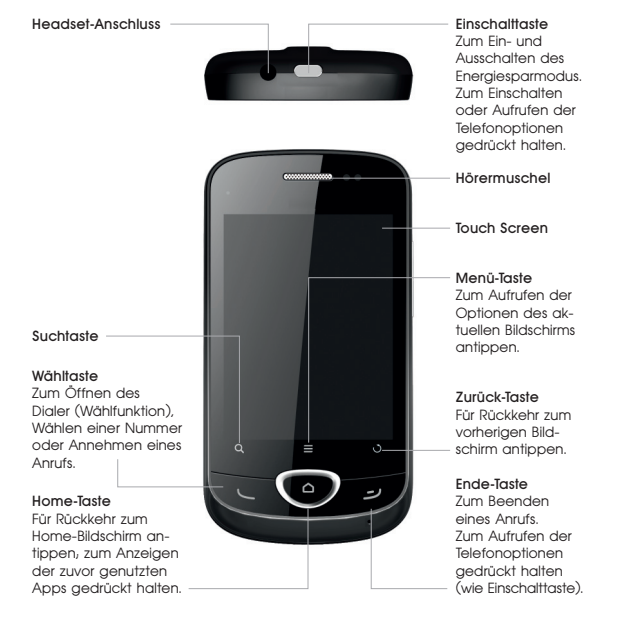

◈

۰

#### 2 EINFÜHRUNG

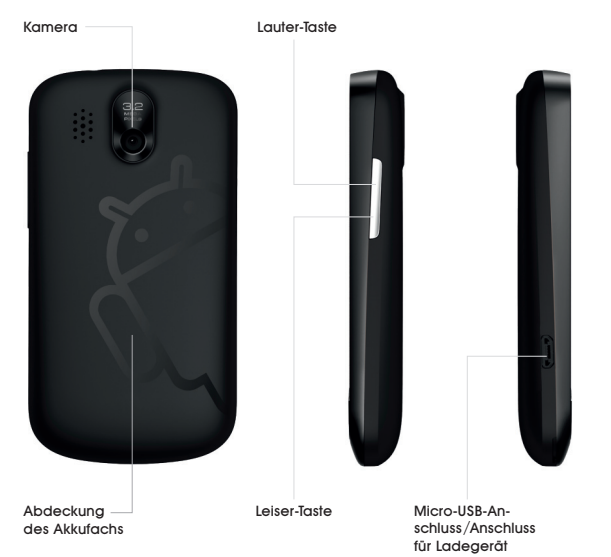

€

 $\bf \textcolor{red}{\color{black}\boldsymbol{\bigcirc}}$ 

 $\bigoplus$ 

€

### 2.2 Inbetriebnahme

#### SIM-Karte, microSD-Karte und Akku einsetzen

Schalten Sie vor dem Einsetzen bzw. Austauschen des Akkus, der SIM-Karte oder der Speicherkarte das Telefon aus.

◈

1. Nehmen Sie die Abdeckung des Akkufachs ab.

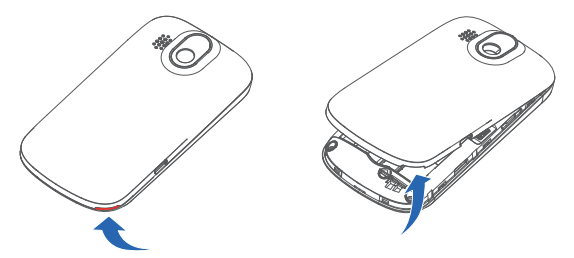

2. Halten Sie die SIM-Karte wie unten gezeigt (wichtig: angeschrägte Ecke nach rechts oben) und legen Sie sie in das Kartenfach.

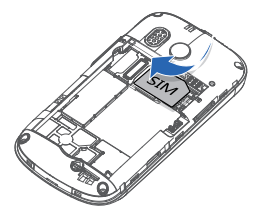

₩

#### 2 EINFÜHRUNG

3. Öffnen Sie die Abdeckung des Akkufachs. In der Abbildung unten sehen Sie den Einschub für die microSD-Karte am Gerät seitlich rot markiert. Schieben Sie die microSD-Karte mit der Beschriftung nach oben in das Kartenfach.

⊕

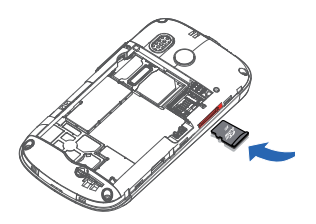

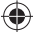

4. Setzen Sie den Akku (Wichtig: Goldkontakte des Akkus auf Goldkontakte im Akkufach) ein. Drücken Sie den Akku nach unten, bis er hörbar einrastet.

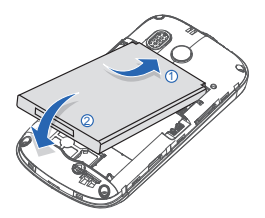

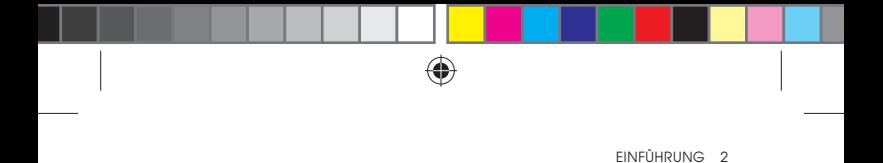

5. Setzen Sie die Abdeckung wieder auf und drücken Sie sie vorsichtig nach unten, bis sie hörbar einrastet.

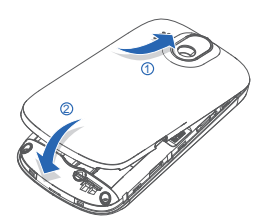

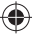

#### Akku aufladen

Der neue Akku ist nicht vollständig aufgeladen. Gehen Sie zum Aufladen wie folgt vor.

1. Schließen Sie das Ladegerät am hierfür vorgesehenen Anschluss des Telefons an.

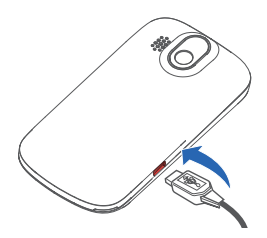

⊕

#### 2 EINFÜHRUNG

2. Schließen Sie das Ladegerät an eine Standardwandsteckdose an.

### $\mathbf{\Theta}$ Hinweis:

- Bei schwachem Akku erscheint ein Popup-Fenster mit entsprechender Meldung auf dem Bildschirm, und die zugehörige LED leuchtet rot.
- Beim Aufladen des Akkus nimmt die LED in Abhängigkeit vom Ladestatus folgende Farbe an:

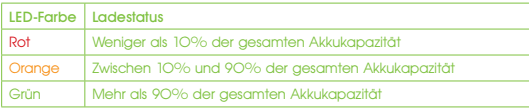

3. Trennen Sie das Ladegerät vom Telefon, wenn der Akku vollständig geladen ist.

### 2.3 Fin- und ausschalten

- 1. Die SIM-Karte muss eingelegt und der Akku aufgeladen sein.
- 2. Drücken Sie die Einschalttaste und halten Sie sie kurz gedrückt.

Zum Ausschalten des Geräts drücken Sie die Einschalt-/Ende-Taste und halten Sie sie gedrückt, bis die Telefonoptionen erscheinen. Wählen Sie Power off (Ausschalten) und tippen Sie auf OK.

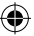

#### Telefon vor der ersten Nutzung konfigurieren

Wenn Sie das Telefon zum ersten Mal einschalten (bzw. wenn Sie es auf die werksseitigen Einstellungen zurückgesetzt haben), müssen Sie vor der Nutzung einige Einstellungen festlegen.

- 1. Tippen Sie auf Change language (Sprache wählen) und wählen Sie die gewünschte Sprache aus (falls erforderlich).
- 2. Tippen Sie auf das Android-Symbol auf dem Bildschirm.
- 3. Folgen Sie den Anweisungen auf dem Bildschirm. Sie können sich eine Schulung zur Nutzung des Telefons ansehen, ein Google-Konto einrichten, den Google Location Service (GLS) konfigurieren sowie das Datum und die Uhrzeit einstellen.
- 4. Wenn alle gewünschten Einstellungen vorgenommen sind, erscheint der Home-Bildschirm.

#### Energiesparmodus aktivieren

Im Energiesparmodus wird das Display ausgeschaltet; das Gerät verbraucht weniger Strom und der Akku wird geschont.

Drücken Sie die Einschalttaste zum Aufrufen des Energiesparmodus. Dieser Modus wird auch automatisch aktiviert, wenn das Telefon eine bestimmte Zeit nicht genutzt wird.

#### Energiesparmodus beenden

- 1. Drücken Sie die Einschalttaste; das Display leuchtet wieder auf.
- 2. Ziehen Sie das Symbol nach rechts.

#### 2 EINFÜHRUNG

**A Hinweis:** Wenn Sie für Ihr Telefon eine Bildschirmsperrung aktiviert haben (siehe Abschnitt Telefon-Einstellungen – Sicherheitseinstellungen in diesem Handbuch) müssen Sie zum Aufheben dieser Sperrung ein bestimmtes Muster zeichnen oder eine PIN plus Kennwort eingeben.

### 2.4 Die Funktionen des Telefons

#### Touchscreen

Sie können das Telefon über Fingerbewegungen steuern. Die Optionen auf dem Touchscreen ändern sich dynamisch in Abhängigkeit von den gerade durchgeführten Aktionen.

- Tippen auf Schaltflächen, Symbole oder Anwendungen wählt diese Objekte bzw. öffnet die entsprechende Anwendung.
- Halten des Fingers auf einem Objekt öffnet eine Liste mit den verfügbaren Optionen.
- Durch das Streichen mit dem Finger auf dem Bildschirm blättern Sie den Bildschirminhalt nach oben, unten, links oder rechts.
- Zeigen, Ziehen und Ablegen verschiebt Objekte auf dem Bildschirm, beispielsweise in eine Datei hinein.
- Doppeltes Antippen einer Web-Seite oder einer Abbildung vergrößert bzw. verkleinert diese.

Hinweise: Durch Aufrechthalten bzw. Drehen des Bildschirms um 90° wird der Bildschirminhalt in Hoch- bzw. Querformat angezeigt.

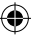

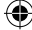

#### Home-Bildschirm

Beim Einschalten des Telefons wird automatisch der Home-Bildschirm mit folgenden Informationen und Objekten angezeigt:

⊕

- Status- und Benachrichtigungssymbole am oberen Bildschirmrand.
- Abkürzungen zum Aufrufen von Anwendungen, Widgets und Ordnern.
- **III** -Symbol am unteren Bildschirmrand zum Öffnen des Hauptmenüs.
- $\oslash$  als Symbol zum Aufrufen des Dialers (Wählfunktion).
- G als Symbol zum Aufrufen des Browsers.

#### Erweiterter Home-Bildschirm

Der Home-Bildschirm ragt seitlich über das Display hinaus. In diesem nicht sichtbaren Bereich können Sie ebenfalls Abkürzungen, Widgets oder Ordner ablegen.

Durch das Streichen nach links bzw. rechts wird der Inhalt des erweiterten Home-Bildschirms angezeigt.

#### Objekte in den Home-Bildschirm einfügen

- 1. Tippen Sie auf die Home-Taste zum Aufrufen des Home-Bildschirms.
- 2. Wenn Sie ein Objekt in den erweiterten Home-Bildschirm inte grieren möchten, streichen Sie nach links bzw. rechts.

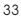

#### 2 EINFÜHRUNG

3. Tippen Sie auf die Menütaste und wählen Sie Add (Hinzufügen). Sie können das Menü Add to Home Screen (Zu Home-Bildschirm hinzufügen) auch durch Tippen und Halten des Fingers auf dem leeren Bildschirmbereich aufrufen.

◈

4. Wählen Sie die gewünschte Kategorie und das hinzuzufügende Objekt aus.

#### Objekte vom Home-Bildschirm entfernen

- 1. Tippen Sie auf die Home-Taste. Falls erforderlich, streichen Sie mit dem Finger nach links oder rechts, damit der nicht sichtbare Bereich des erweiterten Bildschirms angezeigt wird.
- 2. Berühren Sie das zu löschende Objekt und halten Sie den Finger dort, bis dieses Objekt vergrößert und das Symbol e ######## **Find** umgewandelt wird.
- 3. Ziehen Sie das zu löschende Objekt auf (siehe Abb.).

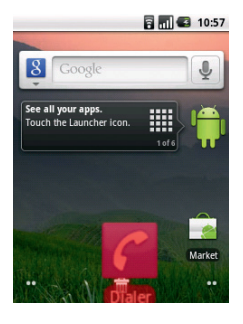

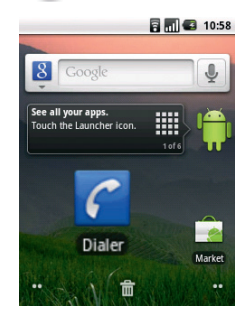

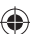

Tipp: Anhand dieser Anleitung lassen sich auch Objekte verschieben (sogar auf einen anderen Home-Bildschirm).

4. Wenn das Objekt und das Symbol in Rot angezeigt werden, heben Sie den Finger an.

⊕

#### Status- und Benachrichtigungssymbole

**Telefonstatus** 

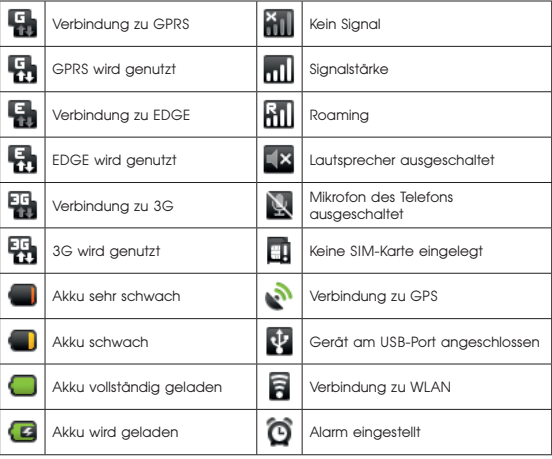

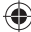

#### 2 EINFÜHRUNG

### Telefonstatus (Fortsetzung)

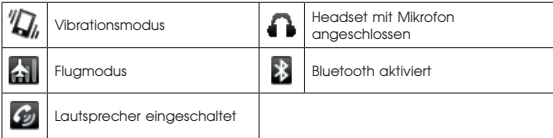

 $\bigoplus$ 

### Benachrichtigungen

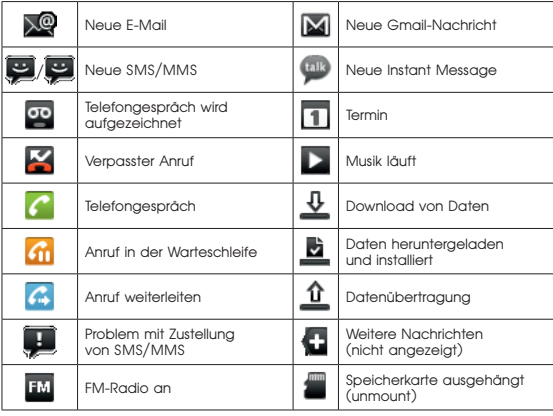

⊕

⊕

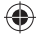

#### Benachrichtigungsfeld öffnen

Im Benachrichtigungsfeld werden Informationen wie beispielsweise Termine im Kalender, Hinweise auf neue Nachrichten und aktuelle Einstellungen, beispielsweise für Rufweiterleitung oder aktuellen Anrufstatus, angezeigt. Hier können die gemeldeten Nachrichten, Termine usw. auch geöffnet werden.

1. Halten Sie die Statusleiste gedrückt, bis **am in Status** am oberen Bildschirmrand erscheint.

2. Streichen Sie **nach unten.** 

Tipp: Das Benachrichtigungsfeld kann auch vom Home-Bildschirm durch Tippen auf die Menütaste > Notifications (Benachrichtigungen) angezeigt werden.

Zum Schließen des Benachrichtigungsfelds streichen Sie nach oben oder drücken die Zurück-Taste.

#### Übersicht über Anwendungen und Einstellungen

#### Anwendungen

Das ZTE RACER II-Telefon besitzt zahlreiche Funktionen. Durch Tippen auf werden die folgenden vorinstallierten Anwendungen aufgerufen.

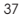

#### 2 EINFÜHRUNG

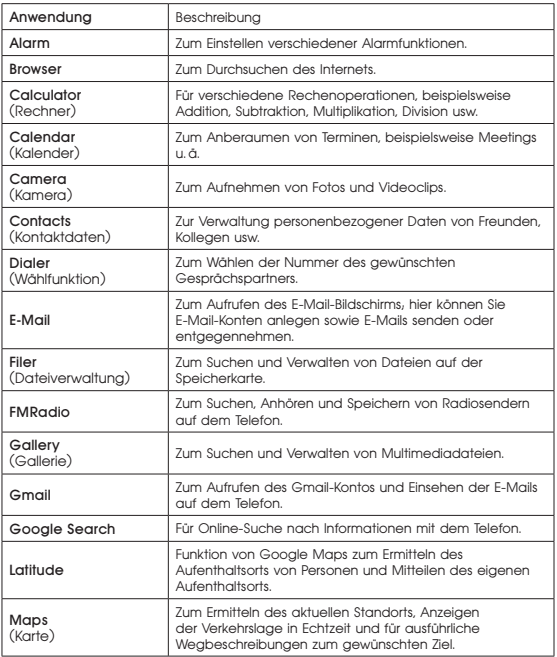

 $\bigoplus$ 

 $\bigoplus$ 

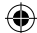

€
## EINFÜHRUNG 2

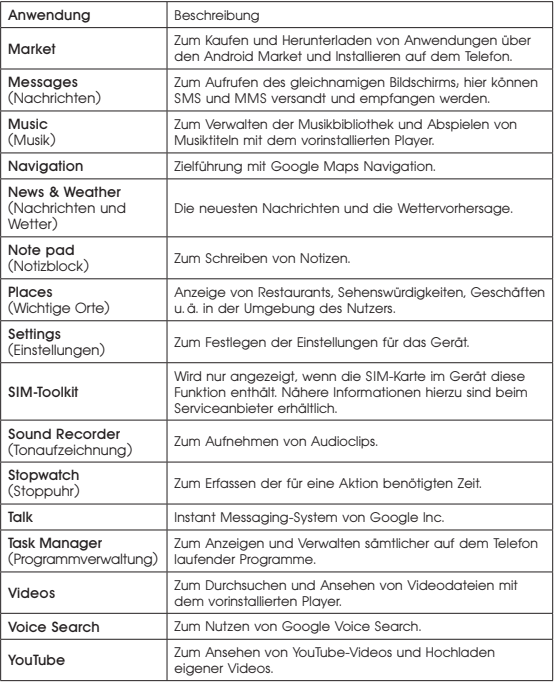

 $\bigoplus$ 

€

 $\bigoplus$ 

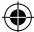

## 2 EINFÜHRUNG

## Einstellungen

Sie können die Geräteeinstellungen ändern. Tippen Sie zum Anzeigen sämtlicher Einstellungen des Geräts auf die Home-Taste > **曲> Settings** (Einstellungen).

⊕

Tipp: Sie können die Einstellungen auch durch Tippen auf die Menütaste > Settings (Einstellungen) vom Home-Bildschirm aus aufrufen.

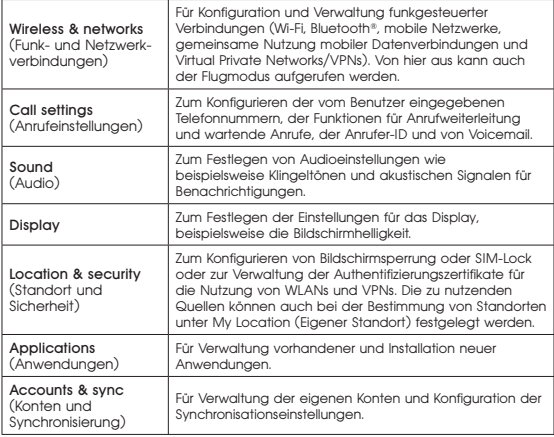

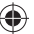

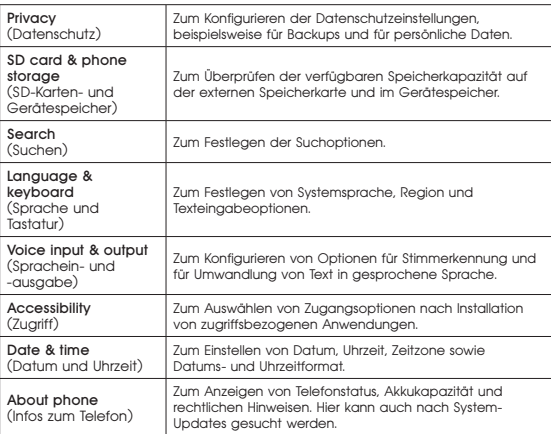

⊕

## Zuletzt genutzte Anwendungen öffnen

- 1. Drücken Sie in einem beliebigen Bildschirm die Home-Taste und halten Sie sie gedrückt; danach werden die seit dem Einschalten des Telefons genutzten Anwendungen angezeigt.
- 2. Wenn Sie eine dieser Anwendungen öffnen möchten, tippen Sie darauf.

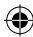

#### 3 TELEFONANRUFE

# 3 Telefonanrufe

## 3.1 Einen Anruf tätigen

## Einen Anruf mit der Wählvorrichtung tätigen

- 1. Drücken Sie die Anruftaste oder tippen Sie auf die Home-Taste >  $>$  Wählvorrichtung oder Home-Taste  $>$   $\sim$  .
- 2. Benutzen Sie die folgenden Ziffernfelder, um die Telefonnummer oder den Kontaktnamen einzugeben, den Sie anrufen möchten.

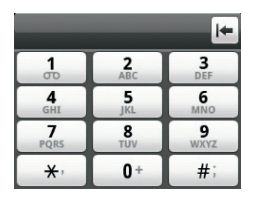

Tippen Sie auf  $\left| \bullet \right|$ , um einen falschen Eintrag zu löschen, halten Sie die Taste gedrückt, um alle Nummern zu löschen. Ihr Handy zeigt automatisch die zugehörigen Kontakte an. Sie können auf tippen, um die Ziffernfelder auszublenden und um zu prüfen, ob es noch mehr passende Nummern oder Kontakte gibt.

3. Drücken Sie die Anruftaste oder tippen Sie auf **..............................** Anruf

Anmerkung: Halten Sie die Taste 1 gedrückt, um Ihre Voicemail abzurufen.

 $\Lambda$ 

## Einen Anruf von der Kontaktliste aus tätigen

- 1. Tippen Sie auf die Home-Taste  $>$   $\frac{1}{100}$  > Kontakte.
- 2. Gleiten Sie mit ihrem Finger über den Bildschirm, um die Kontaktliste abzurollen und wählen Sie den Kontakt aus, den Sie anrufen wollen.

⊕

Tipp: Sie können nach einem Kontakt suchen, indem Sie auf die Menütaste > Suche tippen.

3. Drücken Sie die Anruftaste.

## Einen Anruf aus dem Anrufverlauf tätigen

Öffnen Sie mit einer der folgenden Methoden das Anrufprotokoll:

- Tippen Sie auf die Home-Taste  $>$   $\frac{1}{100}$  > Anrufverlauf.
- Tippen Sie auf die Home-Taste >  $\frac{111}{111}$  > Wählvorrichtung >  $\frac{111}{111}$ .
- Tippen Sie auf die Home-Taste  $>$   $\frac{1}{100}$  > Kontakte  $>$  Anrufprotokoll.
- 2. Tippen Sie neben der Nummer, die Sie anrufen möchten auf.

## Einen Anruf von einer Kurznachricht aus tätigen

Wenn Sie eine Telefonnummer, die sich in einer Kurznachricht befindet, anrufen möchten, können Sie die Nummer anrufen, während Sie die Nachricht ansehen.

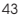

#### 3 TELEFONANRUFE

- 1. Tippen Sie auf die Home-Taste  $>\Huge{\uparrow\hskip-2.2em H}\overline{\hskip-2.2em H}$  > Nachrichten und auf die Konversation; tippen Sie danach auf die Nachricht mit der gewünschten Telefonnummer.
- 2. Tippen Sie auf die Nummer.
- 3. Drücken Sie die Anruftaste oder tippen Sie auf **..............................** Anruf

## Die Schnellwahl benutzen

Drücken und halten Sie auf der Wählvorrichtung eine der Tasten 1–9, um die zugehörige Schnellwahlnummer anzurufen.

Die Zifferntaste 1 ist die Schnellwahlnummer für Ihre Voicemail.

## Zuweisung einer Schnellwahltaste:

- 1. Tippen Sie von der Home-Maske aus auf die Menütaste > Einstellungen > Anrufeinstellungen > Schnellwahl.
- 2. Tippen Sie auf eine Schnellwahltaste.
- 3. Geben Sie eine Telefonnummer ein oder tippen Sie auf **A** um eine Nummer aus der Kontaktliste auszuwählen.
- 4. Tippen Sie auf OK.

## Einen Notruf tätigen

- 1. Geben Sie die Notrufnummer Ihrer Region über die Wählvorrichtung ein.
- 2. Drücken Sie die Anruftaste.

Anmerkung: Es ist möglich, Notrufnummern zu wählen, selbst wenn die SIM-Karte nicht eingelegt ist. Ihre SIM-Karte kann andere Notrufnummern speichern. Erkundigen Sie sich bei Ihrem Service-Anbieter, falls Sie mehr Informationen dazu benötigen.

⊕

## 3.2 Einen Anruf erhalten

## Einen eingehenden Anruf beantworten

Wenn ein Anruf eingeht, wird die Information auf dem Display angezeigt.

Drücken Sie die Anruftaste, oder schieben Sie nach rechts, um den Anruf entgegenzunehmen.

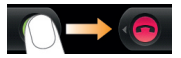

#### Einen eingehenden Anruf abweisen

Drücken Sie die Ende-Taste, oder schieben Sie nach links, um den Anruf abzuweisen.

## Einen Anruf auf stumm schalten

Sie können während eines Anrufs das Mikrofon auf stumm schalten, so dass die Person, mit der Sie gerade sprechen, Sie nicht hören kann.

Tippen Sie auf Mute

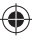

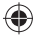

#### 3 TELEFONANRUFE

## Einen Anruf in Wartestellung setzen

Sie können während eines Anrufs mit der folgenden Methode einen Anruf in Wartestellung setzen.

- Tippen Sie auf die Menütaste > Warten.
- Drücken Sie die Anruftaste.

Das Icon **G** erscheint, sobald der Anruf in Wartestellung gesetzt wird.

Wenn Sie sich bereits in einem Gespräch befinden und einen weiteren Anruf entgegengenommen haben, wird der erste Anruf automatisch in Wartestellung gesetzt. Sie können zwischen den beiden Gesprächen hin- und herwechseln, indem Sie auf die Menütaste > Anruf wechseln tippen.

## Den Lautsprecher ein-/ausschalten

Tippen Sie während eines Gesprächs auf die Menütaste > Lautsprecher.

Das Icon für Lautsprecher (<sup>2</sup>) erscheint in der Statusleiste, sobald der Lautsprecher eingeschaltet ist.

## 3.4 Anrufeinstellungen

Hier können Sie die Anrufeinstellungen für Ihr Handy anpassen. Um das Menü für Anrufeinstellungen aufzurufen, drücken Sie von der Home-Maske aus auf die Menütaste > Einstellungen > Anrufeinstellungen.

## TELEFONANRUFE 3

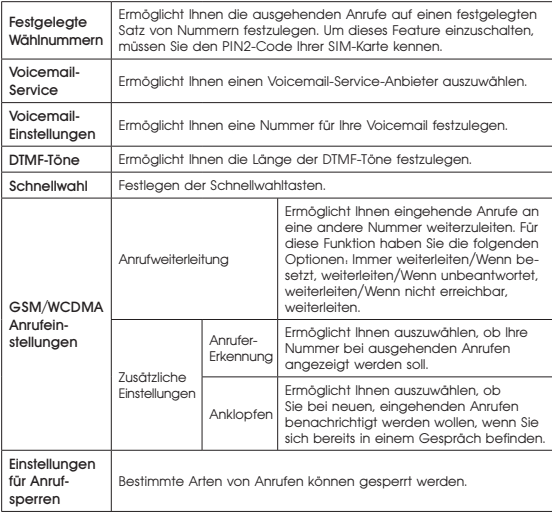

 $\bigoplus$ 

€

 $\bigoplus$ 

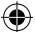

# 4 Text eingeben

## 4.1 On-Screen-Tastaturen benutzen

Wenn Sie sich in einem Feld befinden, das Text oder Nummern erfordert, erscheint automatisch eine On-Screen-Tastatur. Tippen Sie auf das Eingabekästchen und halten Sie es gedrückt. Wählen Sie Eingabemethode aus dem Menü des Dialogfensters, um die Eingabemethode zu ändern.

## Android-Tastatur

Die Android-Tastatur bietet ein ähnliches Layout wie die Tastatur eines Desktop-Computers.

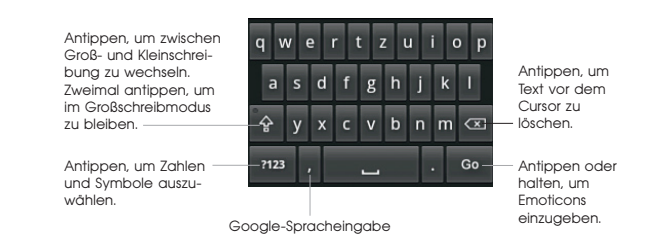

## TouchPal-Tastaturen

Blättern Sie nach rechts oder links, um eine der drei TouchPal-Tastatur-Layouts auszuwählen.

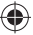

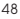

TEXT FINGFBEN 4

## Voll QWERTY

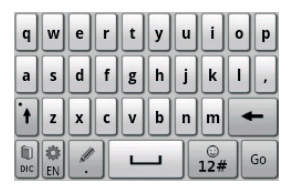

CooTek T+: Antippen, um den linken Buchstaben auf der Taste einzugeben; antippen und nach rechts blättern, um den rechten Buchstaben oder das rechte Symbol auf der Taste einzugeben.

◈

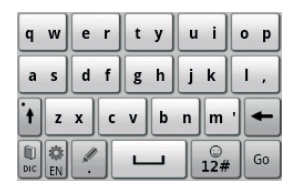

#### 4 TEXT EINGEBEN

12-Tasten PhonePad: Tippen Sie wiederholt auf eine Taste, bis der gewünschte Buchstabe erscheint.

⊕

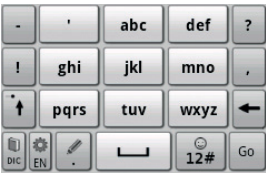

- Tippen Sie auf  $\leftarrow$ , um den Text vor dem Cursor zu löschen.
- Tippen Sie auf <sup>it</sup>, um zwischen Groß- und Kleinbuchstaben zu wechseln. Zweimal antippen, um im Großbuchstabenmodus zu schreiben.
- Tippen Sie auf , um die Worterkennung zu benutzen.
- Tippen Sie auf **R**, um die Sprache zu ändern.
- Tippen Sie auf (...), um einen Punkt einzugeben, und halten Sie das Symbol gedrückt, um Textbearbeitungsoptionen aufzurufen.
- Tippen Sie auf  $\frac{9}{12*}$ , um Zahlen, Symbole, Emoticons und andere vorher festgelegte Texteinträge einzugeben.
- Tippen Sie auf | Go |, um eine neue Zeile zu beginnen.

## **A** Tipp:

- Wenn Sie die Tastatur im Querformat benutzen möchten, müssen Sie das Kontrollkästchen Bildschirm automatisch drehen unter Einstellungen > Display auswählen.
- Die Tastaturen unterstützen das Querformat nicht bei allen Anwendungen.

## 4.2 Touch-Eingabeeinstellungen

Sie können die Touch-Eingabeeinstellungen konfigurieren, indem Sie von der Home-Maske aus auf die Menütaste > Einstellungen > Sprache & Tastatur tippen.

## Android-Tastatur

- Vibrieren bei Tastendruck /Ton bei Tastendruck: Ermöglicht Vibrations-/Tonfeedback, wenn die Tastatur berührt wird.
- Automatische Großschreibung: Aktivieren Sie das Kontrollkästchen, um den ersten Buchstaben von jedem Satz groß zu schreiben.
- Spracheingabe: Auswählen, um das Icon für Spracheingabe auf der Haupt- oder Symboltastatur anzuzeigen; Sie können das Icon auch ausblenden.
- Eingabesprachen: Wählen Sie die Eingabesprachen aus; Sie können die Sprachen ändern, indem Sie mit Ihrem Finger über die Leertaste gleiten.

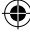

#### 4 TEXT EINGEBEN

## **TouchPal**

• Grundeinstellungen

 Sie können Worterkennung, Ton bei Tastendruck, Vibrieren bei Tastendruck, gemischte Spracheingabe und Tastatur-Layout-Wechsel einschalten, indem Sie horizontal über die Tastaturen streichen. Sie können auch die Sprachen festlegen, die Sie benutzen möchten und das Standard-Tastatur-Layout für den Hoch- oder Quermodus festlegen.

0

## • Erkennung & Gesten

 Sie können verschiedene Kontrollkästchen aktivieren, um Worterkennung für das nächste Wort, Wortkorrektur bei Tippfehler, relevante Wortvorschläge und slide-down-Symboleingabe anzuschalten. Tippen Sie auf Hilfe, um die deutsche Gebrauchsanweisung für TouchPal online einzusehen.

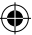

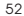

# 5 Kontakte

Sie können neue Kontakte mit der zugehörigen Information hinzufügen. Wenn Sie Kommunikationsinformationen zu Ihren Kontakten eintragen, wird Ihnen erlaubt, Personen schnell anzurufen oder Informationen zu Ihren Kontakten schnell zu durchsuchen. Kontakte werden entweder im Handypeicher oder im Speicher der SIM-Karte gespeichert. Wenn Sie Informationen auf der SIM-Karte speichern, können Sie Namen und Nummer eingeben. Wenn Sie den Handyspeicher verwenden, können Sie in jedem Informationsfeld, einschließlich des E-Mails-, IM-, Adressen-, Bilderfeldes usw., Einträge machen.

Tippen Sie von der Home-Maske aus auf **##> Kontakte**, um die Kontaktmaske aufzurufen.

## 5.1 Kontaktmaske

Es gibt vier Registerkarten in der Kontaktmaske: Anrufe, Kontakte, Favoriten und Gruppen.

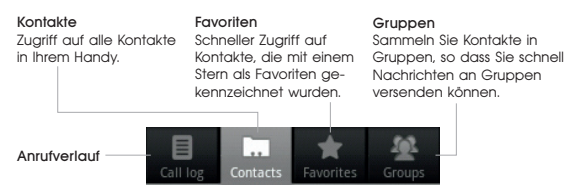

#### 5 KONTAKTE

## 5.2 Kontakte verwalten

## Einen Kontakt erstellen

- 1. Tippen Sie in Kontakte auf die Menütaste > Neuer Kontakt.
- 2. Wählen Sie den Speicherort für den neuen Kontakt aus.
- 3. Geben Sie Namen und Nummer ein. Wenn der Kontakt nicht auf der SIM-Karte gespeichert wurde, können Sie, falls nötig, auch andere Informationen zu dem Kontakt eingeben.
- 4. Tippen Sie auf Fertig, um den Kontakt zu speichern.

## Nach einem neuen Kontakt suchen

- 1. Tippen Sie in Kontakte auf die Menütaste > Suche.
- 2. Geben Sie den Kontaktnamen ein, nach dem Sie suchen möchten. Die zugehörigen Kontakte werden während der Eingabe angezeigt.

## Kontakte importieren/exportieren

Sie können Kontakte von/an Ihre(r) SIM- oder MicroSD-Karte importieren/exportieren.

## Kontakte von der SIM-Karte importieren oder an die SIM-Karte exportieren

- 1. Tippen Sie in Kontakte auf die Menütaste > Importieren / Exportieren.
- 2. Auswählen, um Kontakte zu importieren/exportieren. Ihr ZTE-RACER II liest die Kontakte automatisch.
- 3. Markieren Sie die Kontakte, die Sie importieren/exportieren möchten.

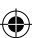

Tipp: Tippen Sie auf die Menütaste > Alle markieren, um alle Kontakte zu markieren.

4. Tippen Sie auf Fertig.

## Kontaktliste von der Speicherkarte importieren oder an die Speicherkarte exportieren

- 1. Tippen Sie in Kontakte auf die Menütaste > Importieren / Exportieren.
- 2. Auswählen, um zu importieren/exportieren.

Wenn Sie eine Kontaktliste von der MicroSD-Karte importieren möchten, sollte die Datei auf der Karte eine vCard-Datei sein. Wenn es mehr als eine vCard-Datei gibt, müssen Sie die vCard-Datei auswählen.

3. Tippen Sie, falls nötig, auf OK.

## Einen Kontakt zu den Favoriten hinzufügen

Fügen Sie häufig verwendete Kontakte zu den Favoriten hinzu, um sie schneller in der Registerkarte Favoriten aufrufen zu können.

- 1. Halten Sie den Kontakt solange in der Kontaktliste gedrückt, bis das Kurzbefehlmenü erscheint.
- 2. Tippen Sie auf Zu Favoriten hinzufügen.

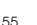

#### 5 KONTAKTE

## Einen Kontakt bearbeiten

- 1. Tippen Sie von der Kontaktmaske aus auf den Kontakt, den Sie bearbeiten möchten.
- 2. Tippen Sie auf die Menütaste > Kontakt bearbeiten.

Tipp: Sie können einen Kontakt auch bearbeiten, indem Sie den Kontakt in der Kontaktmaske behalten und Kontakt bearbeiten aus dem Dialogfenster des Kurzbefehlmenüs auswählen.

3. Bearbeiten Sie den Kontakt und tippen Sie auf Fertig.

## Einen Kontakt löschen

- 1. Tippen Sie von der Kontaktmaske aus auf den Kontakt, den Sie löschen möchten.
- 2. Tippen Sie auf die Menütaste > Löschen.

Tipp: Sie können auch einen Kontakt löschen, indem Sie den Kontakt in der Kontaktmaske behalten und Kontakt löschen aus dem Dialogfenster des Kurzbefehlmenüs auswählen.

Tippen Sie auf OK.

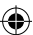

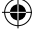

## 5.3 Eine neue Gruppe erstellen

- 1. Tippen Sie von der Kontaktmaske aus auf Gruppen.
- 2. Tippen Sie auf die Menütaste > Neue Gruppe.
- 3. Geben Sie den Namen der Gruppe ein und tippen Sie auf OK.

⊕

- 4. Tippen Sie auf die Gruppe in der Gruppenliste und dann auf die Menütaste > Hinzufügen.
- 5. Markieren Sie die Kontakte als Gruppenmitglieder und tippen Sie auf Fertig.

Um Nachrichten an Gruppenmitglieder zu senden, halten Sie die Gruppe in der Guppenliste und tippen Sie von dem Pop-up-Fenster des Kurzbefehlmenüs aus auf SMS an Gruppe senden.

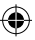

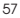

#### 6 NACHRICHTEN

# 6 Nachrichten

## 6.1 Nachrichtenaustausch

Sie können unter Nachrichten SMS und MMS empfangen und senden.

Wenn Sie eine neue Nachricht empfangen, wird das Gerät Sie über die ungelesene Nachricht oder Nachrichten informieren, indem das Icon  $\blacksquare$ / $\blacksquare$  in der Statusleiste angezeigt wird. Sie können die Nachricht dann über das Bedienfenster Mitteilungen öffnen oder über die Nachrichtenmaske. Tippen Sie einfach auf die neue Nachricht, um sie zu lesen.

## Nachrichtenmaske

SMS- und MMS-Nachrichten, die an dieselbe Nummer gesendet werden und von derselben Nummer stammen, werden in Nachrichten zu einem Themenstrang zusammengefasst, der wie ein Chat aussieht. Themenstränge von Nachrichten werden sortiert, bevor Sie sie erhalten; die zuletzt erhaltene Nachricht steht oben.

#### Eine Nachricht erstellen

- 1. Tippen Sie von der Home-Maske aus auf **曲>Nachrichten**.
- 2. Tippen Sie auf Neue Nachricht.
- 3. Tippen Sie auf das Feld Empfänger und geben Sie die Nummer des Empfängers ein. Sie können auch die ersten Buchstaben des Empfängernamens eingeben, um eine Liste mit allen dazu passenden Namen anzuzeigen, die unter Kontakte gespeichert wurden; wählen Sie dann einen Empfänger in dieser Liste aus.

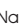

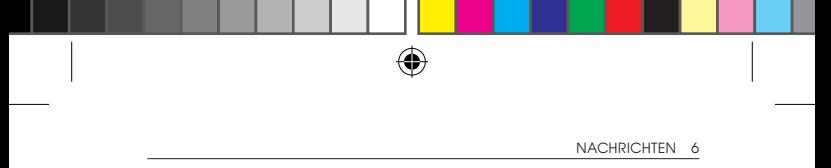

4. Tippen Sie auf das Feld Verfassungstyp und geben Sie den Textinhalt der Nachricht ein.

Wenn Sie eine MMS verschicken wollen, tippen Sie auf die Menütaste > Betreff hinzufügen, um die Betreffzeile der Nachricht zu bearbeiten. Tippen Sie auf die Menütaste > Anhänge, um Bilder, Videos, Musik oder eine Slideshow an die MMS-Nachricht anzuhängen.

5. Tippen Sie auf Senden, um die Nachricht zu senden.

Tipp: Wenn Sie den Betreff und die Anhänge ihrer MMS-Nachricht entfernen, wird die Nachricht als SMS versandt.

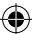

#### Auf eine Nachricht antworten

- 1. Tippen Sie von der Nachrichtenmaske aus auf die Nachricht, auf die Sie antworten möchten.
- 2. Tippen Sie auf Verfassungstyp, um den Inhalt ihrer Nachricht einzugeben.
- 3. Tippen Sie auf Senden.

#### Eine Nachricht (einen Themenstrang) löschen

- 1. Tippen Sie unter Nachrichten auf die Menütaste > Themenstränge löschen.
- 2. Markieren Sie die Themenstränge, die Sie löschen möchten. Wenn Sie alle Stränge löschen möchten, tippen Sie auf Alle.
- 3. Tippen Sie auf Löschen > Löschen.

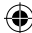

#### 6 NACHRICHTEN

Anmerkung: Um nur eine Nachricht eines Themenstrangs zu löschen, halten Sie die Nachricht und wählen Sie Nachricht löschen aus dem Menü des Dialogfensters aus.

#### Nachrichteneinstellungen

Tippen Sie unter Nachrichten auf die Menütaste > Einstellungen. Hier können Sie Ihre Nachrichteneinstellungen anpassen.

#### Speichereinstellungen

- Löschen alter Nachrichten: Alte Nachrichten werden automatisch gelöscht, wenn das Speicherlimit erreicht wird.
- Multimedia-/Textnachrichtenlimit: Legen Sie die maximale Anzahl von Multimedia-/Textnachrichten fest, die in einem einzigen Themenstrang einer Konversation gespeichert werden können.

## Kurznachrichteneinstellungen (SMS)

- Sendeberichte: Fordern Sie einen Sendebericht für jede versendete SMS-Nachricht an.
- Nachrichtenverwaltung auf der SIM-Karte: Verwalten Sie die Nachrichten, die auf Ihrer SIM-Karte gespeichert werden.
- SMS-Gültigkeit: Legen Sie die Gültigkeitsdauer für ausgehende Kurznachrichten fest.
- SMS-Priorität: Legen Sie die Dringlichkeit für ausgehende Kurznachrichten fest.
- Service-Center: Bearbeiten Sie die SMS-Center-Nummer. Sie brauchen die korrekte Nummer, um eine SMS normal senden und empfangen zu können.

## Einstellungen für Multimedianachrichten (MMS)

- Sendeberichte: Fordern Sie einen Sendebericht für jede MMS-Nachricht an, die Sie versenden.
- Leseberichte: Fordern Sie einen Lesebericht für jede MMS-Nachricht an, die Sie versenden.
- Automatischer Abruf: Wählen Sie, ob Sie Nachrichten automatisch abrufen möchten.
- Automatischer Abruf bei Roaming: Wählen Sie, ob Sie Nachrichten bei Roaming automatisch abrufen möchten.
- MMS-Gültigkeit: Legen Sie die Gültigkeitsdauer für ausgehende MMS-Nachrichten fest.
- MMS-Erstellungsmodus: Wählen Sie Einschränkungen für die MMS-Erstellung. MMS-Nachrichten, die mit dem Einschränkungsmodus erstellt wurden, werden eher korrekt auf anderen Geräten dargestellt als MMS-Nachrichten, die mit dem freien Modus erstellt wurden.

#### Benachrichtigungseinstellungen

- Mitteilungen: Wählen Sie aus, ob Nachrichtenmitteilungen in der Statusleiste angezeigt werden sollen.
- Klingelton auswählen: Wählen Sie einen Klingelton für ein gehende Nachrichten aus.
- Vibrieren: Wählen Sie, ob Ihr Handy vibrieren soll, wenn eine Nachricht eingeht.

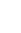

#### 6 NACHRICHTEN

### Signatur-Einstellungen:

- Signatur bearbeiten: Bearbeiten Sie Ihre Signatur, die automatisch ausgehenden Nachrichten hinzugefügt wird.
- Signatur hinzufügen: Fügen Sie allen ausgehenden Nachrichten eine Signatur hinzu.

## 6.2 E-Mail benutzen

Tippen Sie von der Home-Maske aus auf **HHD** E-Mail. Hier können Sie Ihre E-Mail-Konten einrichten und E-Mails senden und empfangen.

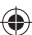

## Ein E-Mail-Konto erstellen

- 1. Geben Sie Ihre E-Mail-Adresse und Passwort ein und tippen Sie auf Weiter.
- 2. Wählen Sie die Art des Kontos aus (POP3/IMAP/Exchange) und tippen Sie auf Weiter.
- 3. Bearbeiten Sie die Einstellungen für den Eingangsserver und tippen Sie auf Weiter oder Weiter [Überprüfen].

Wenn Sie Weiter [Überprüfen] auswählen, überprüft Ihr Handy die Einstellungen des Eingangsservers und führt die Einrichtung automatisch zu Ende. Wenn Sie die Mitteilung erhalten, dass die Einrichtung nicht abgeschlossen werden konnte, müssen Sie eventuell einige Einstellungen korrigieren, um den Prozess abzuschließen. Falls Sie dabei Probleme haben, wenden Sie sich bitte an Ihren Handy- und E-Mail-Anbieter.

4. Bearbeiten Sie die Einstellungen für den Ausgangsserver, und tippen Sie auf Weiter oder Weiter [Überprüfen].

Wenn Sie Weiter [Überprüfen] auswählen, überprüft Ihr Handy die Einstellungen des Ausgangsservers und führt die Einrichtung automatisch zu Ende.

- 5. Legen Sie fest, wie oft E-Mail-Nachrichten abgerufen werden sollen; bestimmen Sie, ob dies das Standard-Konto ist oder ob Sie benachrichtigt werden wollen, wenn E-Mail-Nachrichten eingehen; tippen Sie dann auf Weiter.
- 6. Geben Sie Ihrem Konto einen Namen. Wählen Sie einen Namen, der bei ausgehenden Nachrichten angezeigt wird; tippen Sie dann auf Fertig.

## Eine E-Mail-Nachricht verfassen

Nachdem Sie ein E-Mail-Konto erstellt haben, können Sie den Posteingang sehen. Hier können Sie E-Mail-Nachrichten erstellen und senden.

- 1. Tippen Sie auf die Menütaste > Erstellen.
- 2. Tippen Sie auf das Empfänger-Feld und geben Sie die Adresse des Empfängers ein.

Das Handy sucht beim Schreiben in den Kontakten nach passenden E-Mail-Adressen und zeigt diese dann an. Sie können den Empfänger aus der Liste wählen.

63

#### 6 NACHRICHTEN

- 3. Geben Sie den Betreff und den Inhalt Ihrer E-Mail-Nachricht ein. Ändern Sie, falls nötig, die Dringlichkeit der E-Mail-Nachricht.
- 4. Tippen Sie auf Senden.

## Auf eine E-Mail antworten oder diese weiterleiten

- 1. Tippen Sie von der E-Mail-Maske aus auf das E-Mail-Konto, um den Posteingang aufzurufen.
- 2. Tippen Sie auf die gewünschte E-Mail.
- 3. Tippen Sie auf Antworten/Allen antworten, um auf die E-Mail zu antworten, oder tippen Sie auf die Menütaste > Weiterleiten, um die E-Mail weiterzuleiten.

### E-Mail-Einstellungen

Tippen Sie unter E-Mail auf das Konto, das Sie anpassen möchten; und tippen Sie dann auf die Menütaste > Kontoeinstellungen. Sie können die folgenden E-Mail-Einstellungen vornehmen.

## Allgemeine Einstellungen

- Kontoname: Wählen Sie Ihren Kontonamen.
- Name: Bestimmen Sie, welcher Name auf ausgehenden Nachrichten angezeigt werden soll.
- E-Mail-Adresse: Zeigen Sie Ihre E-Mail-Adresse an und ändern Sie sie.
- Signatur benutzen: Wählen Sie, ob Sie eine Signatur verwenden möchten.
- Signatur: Bestimmen Sie Ihre Signatur.
- Abruffrequenz von E-Mails: Legen Sie fest, wie oft E-Mails abgerufen werden sollen.

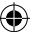

- Stromsparmodus: Aktivieren Sie das Kontrollkästchen, um mit der automatischen Anpassung der E-Mail-Synchronisierungszeit Strom zu sparen.
- Standard-Konto: Aktivieren Sie das Kontrollkästchen, um standardmäßig mit diesem Konto E-Mails zu senden.
- Gelöschte Nachrichten synchronisieren: E-Mails, die vom Handy gelöscht werden, werden ebenfalls vom Server gelöscht.

#### Mitteilungseinstellungen

- E-Mail-Mitteilungen: Wählen Sie, ob Sie auf der Statusleiste benachrichtigt werden wollen, wenn eine E-Mail eingeht.
- Klingelton wählen: Wählen Sie den Klingelton für eingehende E-Mail-Mitteilungen.
- Vibrieren: Wählen Sie, ob Sie durch ein Vibrieren benachrichtigt werden wollen, wenn eine E-Mail-Nachricht eingeht.

### Server-Einstellungen

- Eingangseinstellungen: Bestimmen Sie die Einstellungen für den Eingangs-Server.
- Ausgangseinstellungen: Bestimmen Sie die Einstellungen für den Ausgangs-Server.

# 7 Verbindung herstellen

## 7.1 Verbindung mit dem Internet herstellen

Verschiedene Methoden, eine Internetverbindung herzustellen

Die Netzwerkfähigkeit Ihres Handys ermöglicht Ihnen, eine Internetverbindung über die GPRS/EDGE/3G-Verbindung des mobilen Netzwerkes oder über WLAN oder mit dem Netzwerk Ihres Unternehmens herzustellen.

## GPRS/EDGE/3G

Sie benötigen einen Datentarif, um den Service des GPRS/EDGE/ 3G-Funknetzwerkanbieters nutzen zu können. Erkundigen Sie sich bei Ihrem Netzanbieter nach den Servicetarifen. Wenn die GPRS/ EDGE/3G-Einstellungen nicht vorher auf Ihrem Handy konfiguriert wurden, können Sie sich bei Ihrem Mobilfunkanbieter nach den Parametern erkundigen. Ändern Sie jedoch nicht die Einstellungen, denn dabei kann der Service außer Betrieb gesetzt werden.

## Eine neue GPRS/EDGE/3G-Verbindung hinzufügen

Bevor Sie beginnen, erkundigen Sie sich bei Ihrem Netzwerkanbieter nach den folgenden Informationen:

- Access Point-Name (APN)
- Benutzername und Kennwort, falls erforderlich.
- Server-IP und Port-Nummer, falls das Netzwerk einen Proxyserver verwendet.

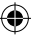

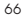

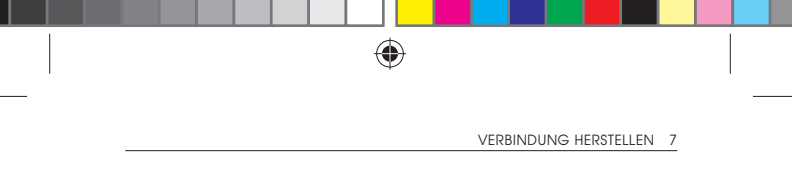

- 1. Tippen Sie in der Home-Maske auf  $\frac{111}{111}$  > Einstellungen > Drahtlos & Netzwerke > Mobile Netzwerke > GSM/UMTS Optionen > Access Point-Namen.
- 2. Tippen Sie auf die Menütaste > Neuer APN.
- 3. Tippen Sie auf Name, um den APN-Namen, der in der APN-Liste angezeigt wird, einzugeben (Sie können einen eigenen Namen auswählen).
- 4. Tippen Sie auf APN, um den APN einzugeben, den Sie von Ihrem Anbieter erhalten haben.
- 5. Tippen Sie auf die anderen Elemente, um alle notwendigen Parameter einzugeben.
- 6. Tippen Sie auf die Menütaste > Speichern.

Anmerkung: Wenn Sie die APNs auf die Standardeinstellungen zurücksetzen möchten, tippen Sie auf die Menütaste > Auf Standardeinstellung zurücksetzen.

## **WI AN**

WLAN ermöglicht kabellosen Internetzugang bis zu einer Distanz von 100 Metern.

## WLAN aktivieren

- 1. Tippen Sie auf die Home-Taste  $>$   $\frac{1}{100}$  > Einstellungen  $>$ Drahtlos & Netzwerke.
- 2. Aktivieren Sie das WLAN-Kontrollkästchen, um das WLAN einzuschalten.

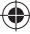

#### VERBINDUNG HERSTELLEN

## Verbindung mit einem WLAN-Netzwerk herstellen

1. Tippen Sie auf Home-Taste > \\\\\\ Einstellungen > Drahtlos & Netzwerke > WLAN-Einstellungen.

Ihr Handy zeigt Informationen über alle ermittelten WLAN-Netzwerke an, einschließlich Name und Sicherheitsstatus (offenes oder gesichertes Netzwerk).

- 2. Tippen Sie auf ein Netzwerk, um die Verbindung herzustellen.
	- Wenn Sie ein offenes Netzwerk wählen, werden Sie automatisch mit dem Netzwerk verbunden.
	- Wenn Sie ein gesichertes Netzwerk wählen, müssen Sie das korrekte Passwort eingeben.

## Überprüfen des Verbindungsstatus

Sie können den Status des WLAN-Netzwerkes über die Statusleiste und die Funknetzwerksteuerung überprüfen.

- Prüfen Sie, ob das Icon **in** in der Statusleiste erscheint.
- Tippen Sie auf die Home-Taste  $>$   $\frac{111}{21}$  > Einstellungen > Drahtlos & Netzwerk > WLAN-Einstellungen; tippen Sie dann auf das Netzwerk, mit dem das Handy momentan verbunden ist. Der Verbindungsstatus wird in einem Dialogfenster angezeigt.

## 7.2 Das Handy als Modem benutzen

Sie können auch über Ihren PC mit dem Internet verbunden werden, wenn Sie Ihr Handy als Modem benutzen. Beachten Sie, dass Ihr Mobilfunkanbieter Ihnen hierfür eventuell Kosten in Rechnung stellt. Bitte erkundigen Sie sich bei Ihrem Anbieter nach Einzelheiten.

## Aktivieren der Modemfunktion

Anmerkungen: Vergewissern Sie sich, dass die USB-Speicherung deaktiviert ist, bevor Sie die Modemfunktion aktivieren. Blättern Sie ans Ende des Bedienungsfeldes für Mitteilungen und tippen Sie auf USB-Speicherung deaktivieren > USB-Speicherung deaktivieren.

Der PC erhält über das Mobilfunknetzwerk Zugang zum Internet; richten Sie daher die GPRS/EDGE/3G-Verbindung korrekt ein, bevor Sie versuchen, Ihr Handy als Modem zu benutzen.

Vergewissern Sie sich, dass die Datenverbindung Ihres Handys aktiviert ist.

Wenn Sie Ihr Handy zum ersten Mal über das bereitgestellte USB-Kabel mit Ihrem PC verbinden, erscheint ein Dialogfenster, das Sie auffordert, einen Treiber zu installieren.

Doppelklicken Sie in dem Fenster auf die ausführbare Datei (.exe) und befolgen Sie die Aufforderung, die Treiberinstallation durchzuführen.

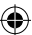

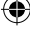

#### 7 VERBINDUNG HERSTELLEN

Anmerkung: Falls das Fenster aus irgendeinem Grund nicht automatisch erscheinen sollte, öffnen Sie bitte das neue CD-ROM-Laufwerk Ihres PCs manuell und suchen Sie die ausführbare Datei, um Sie dann zu starten.

Tippen Sie auf die Home-Taste > Menütaste > Einstellungen > Funknetzwerk & Netzwerke > Tethering & portierbarer Hotspot und kreuzen Sie das Kontrollkästchen USB-Tethering an. Auf Ihrem PC wird eine neue Netzwerkverbindung erstellt.

Klicken Sie von Ihrem PC aus auf Systemsteuerung > Netzwerk und aktivieren Sie die neue Netzwerkverbindung.

Nun können Sie den Internet-Browser von Ihrem PC aus starten und im Netz surfen.

## Deaktivieren der Modemfunktion

Tippen Sie auf die Home-Taste > Menütaste > Einstellungen > Funknetzwerk & Netzwerke > Tethering & portierbarer Hotspot und deaktivieren Sie das Kontrollkästchen USB-Tethering; Sie können alternativ auch einfach nur das USB-Kabel entfernen.

## 7.3 Das Handy als WLAN-Hotspot benutzen

Sie können das Handy als tragbaren Funknetzwerkrouter benutzen und eine WLAN-Verbindung für einen oder mehrere Computer oder andere Geräte einrichten. Für diese Funktion benötigen Sie eine

Datenverbindung zu einem mobilen Netzwerk; Ihr Mobilfunkanbieter stellt Ihnen hierfür eventuell Kosten in Rechnung.

## Anmerkungen:

- Der PC verbindet sich über das Mobilfunknetzwerk des Handys mit dem Internet. Richten Sie daher die GPRS/EDGE/3G-Verbindung korrekt ein, bevor Sie versuchen, das Handy als WLAN-Hotspot zu benutzen.
- Wenn die portierbare WLAN-Hotspot-Funktion aktiviert ist, haben Sie keinen Internetzugang mehr über die WLAN-Verbindung Ihrer Handy-Anwendungen.

## Aktivieren des WLAN-Hotspots

- 1. Vergewissern Sie sich, dass die Datenverbindung Ihres Handys aktiviert ist.
- 2. Tippen Sie auf die Home-Taste > Einstellungen > Drahtlos & Netzwerke > Tethering & mobiler Hotspot und aktivieren Sie das Kontrollkästchen Mobiler Hotspot.
- 3. Tippen Sie auf Portierbare WLAN-Hotspot-Einstellungen > WLAN-Hotspot konfigurieren.
- 4. Ändern Sie, falls nötig, die Namen des Hotspots und die Sicherheitseinstellung.

Anmerkung: Der Hotspot ist standardmäßig als offener Hotspot konfiguriert. Sie können auf Öffnen tippen und WPA/WPA2 PSK auswählen, um ein Passwort einzurichten. Das Passwort muss mindestens 8 Zeichen haben.

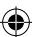

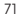

#### 7 VERBINDUNG HERSTELLEN

5. Tippen Sie auf Speichern; jetzt können Sie den Hotspot auf anderen Geräten finden und sich mit dem Internet verbinden.

## Deaktivieren des WLAN-Hotspots

Tippen Sie auf die Home-Taste > Einstellungen > Drahtlos & Netzwerke > Tethering & mobiler Hotspot und deaktivieren Sie das Kontrollkästchen Mobiler WLAN-Hotspot.

## 7.4 Browser benutzen

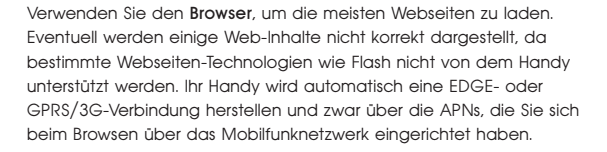

## Browser öffnen

Tippen Sie von der Home-Maske aus auf **beder | 田 > Browser.** 

## Webseiten aufrufen

Sie können mit dem Browser Webseiten auf folgende Weisen öffnen:

• Tippen Sie auf die Adresszeile, um die Webseite einzugeben, die Sie aufrufen möchten; tippen Sie dann auf Start.

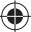

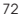

- Tippen Sie auf **[4]** neben der Adresszeile oder tippen Sie auf die Menü taste > Lesezeichen. Wählen Sie ein Lesezeichen aus, um es aufzurufen.
- Tippen Sie auf **Det neben der Adresszeile oder tippen Sie auf die** Menütaste > Lesezeichen. Wählen Sie ein Element aus der Registerkarte Meist besuchte Seiten oder Verlauf.

## Browser-Optionen

Während Sie durch Webseiten browsen, können Sie folgende Tätigkeiten ausführen.

- Aktualisieren: Menütaste > Aktualisieren.
- Auf die nächste Seite gehen: Menütaste > Mehr > Weiterleiten.
- Seite zu Lesezeichen hinzufügen: Menütaste > Mehr > Lesezeichen hinzufügen.
- Suche: Menütaste > Mehr > Auf Seite suchen und geben Sie den Suchbegriff ein.
- Kopieren: Menütaste > Mehr > Text auswählen und gleiten Sie mit Ihrem Finger über die Seite, um den Text zu markieren, den Sie kopieren möchten. Ihr Handy kopiert automatisch den markierten Text in die Zwischenablage.
- Seiten weiterleiten: Menütaste > Mehr > Seiten weiterleiten, um eine Seite via Bluetooth, E-Mail, Gmail oder Nachrichten zu senden.
- Downloads/Seiteninfo: Menütaste > Mehr > Downloads.
- Querformat-Browser: Menütaste > Mehr > Einstellungen. Aktivieren Sie das Kontrollkästchen Anzeige nur im Querformat und drehen Sie Ihr Handy auf die Seite, um die Querformat-Browser-Maske zu sehen.

#### 7 VERBINDUNG HERSTELLEN

- Fin neues Browser-Fenster öffnen. Menütaste > Neues Fenster Tippen Sie auf die Adressleiste, um die Webseite aufzurufen, auf die Sie zugreifen möchten.
- Browser-Fenster wechseln: Wenn Sie mehr als ein Browser-Fenster geöffnet haben, können Sie zwischen den beiden Fenstern hinund herspringen, indem Sie auf die Menütaste > Windows tippen. Tippen Sie dann auf die Seite, die Sie aufrufen möchten. Sie können auch auf  $\bar{x}$  tippen, um ein Fenster zu schließen.

## Links auf Webseiten auswählen

Ihr Handy kann Links auf Webseiten sowie E-Mail-Adressen und Telefonnummern erkennen.

- Tippen Sie auf den Link einer Webseite, um ihn zu öffnen.
- Tippen Sie auf den Link einer Webseite und halten Sie ihn, um den Link zu öffnen, in die Zwischenablage zu speichern oder weiterzugeben; oder laden Sie die verlinkte Seite herunter.
- Tippen Sie auf eine E-Mail-Adresse, um eine E-Mail-Nachricht an diese Adresse zu senden.
- Tippen Sie auf eine Telefonnummer, um die Wählvorrichtung zu öffnen und die Nummer anzurufen.

## Dateien herunterladen

Tippen Sie auf den Link, der Sie zu der Datei weiterleitet, die Sie benötigen, oder halten Sie den Link und wählen Sie Link speichern, um die Datei auf Ihr Handy herunterzuladen.
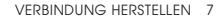

Anmerkung: Heruntergeladene Dateien werden auf Ihrer MicroSD-Karte gespeichert.

#### Lesezeichen benutzen

Sie können die Lesezeichen, die Sie am häufigsten benutzen, auf Ihrem Handy speichern.

## Ein neues Lesezeichen hinzufügen

- 1. Öffnen Sie eine Webseite.
- 2. Tippen Sie auf **[4]** oder auf die Menütaste > Lesezeichen.
- 3. Tippen Sie auf Hinzufügen oder Lesezeichen hinzufügen.
- 4. Geben Sie einen Namen für das Lesezeichen ein und tippen Sie auf OK.

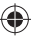

# Öffnen eines Lesezeichens

- 1. Tippen Sie in der Browser-Maske auf **[4]** oder auf die Menütaste > Lesezeichen.
- 2. Tippen Sie auf das Bookmark, das Sie öffnen möchten, oder tippen und halten Sie das Bookmark und wählen Sie Öffnen oder In einem neuen Fenster öffnen.

# Ein Lesezeichen bearbeiten

- 1. Öffnen Sie den Browser.
- 2. Tippen Sie auf **[4]** oder auf die Menütaste > Lesezeichen.
- 3. Tippen und halten Sie das gewünschte Element, bis das Kurzbefehlmenü erscheint.
- 4. Wählen Sie Lesezeichen bearbeiten.
- 5. Bearbeiten Sie den Namen oder den Link und tippen Sie dann auf OK, um zu speichern.

#### 7 VERBINDUNG HERSTELLEN

#### Browser-Einstellungen

Sie können die Schriftgröße, Homepage usw. festlegen, indem Sie von dem Browser-Fenster aus auf die Menütaste > Mehr > Einstellungen tippen.

## Seiteninhalts-Einstellungen

- Schriftgröße: Legen Sie die Schriftgröße des Browsers fest.
- Standard-Zoom: Bestimmen Sie den Standard-Zoom für den Browser.
- Seiten im Überblick öffnen: Auswählen, um einen Überblick über neugeöffnete Seiten anzuzeigen.
- Text-Codierung: Wählen Sie einen Text-Codierungs-Typ.
- Pop-up-Fenster blockieren: Aktivieren Sie das Kontrollkästchen, um Pop-up-Fenster zu blockieren.
- Bilder laden: Aktivieren Sie das Kontrollkästchen, um Bilder auf Webseiten anzuzeigen.
- Seiten automatisch anpassen: Aktivieren Sie das Kontrollkästchen, um Webseiten zu formatieren, damit Sie auf den Bildschirm passen.
- Nur Querformat-Darstellung: Zeigen Sie die Webseiten nur im Querformat an.
- JavaScript aktivieren: Aktivieren Sie das Kontrollkästchen, um JavaScript einzuschalten.
- Plug-ins aktivieren: Auswählen, um Plug-ins zu aktivieren.
- Im Hintergrund öffnen: Aktivieren Sie das Kontrollkästchen, um neue Fenster hinter dem aktuellen zu öffnen.
- Homepage bestimmen: Auswählen, um die Homepage-Webseite zu bearbeiten.

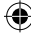

76

# Datenschutz-Einstellungen

- Cache löschen: Löschen Sie alle zwischengespeicherten Seiteninhalte.
- Verlauf löschen: Löschen Sie den Browser-Verlauf.
- Akzeptieren von Cookies: Aktivieren Sie das Kontrollkästchen, um Webseiten das Speichern und Lesen von Cookies zu erlauben.
- Alle Cookie-Dateien löschen: Löschen Sie die Browser-Cookies.
- Formulardaten beibehalten: Aktivieren Sie das Kontrollkästchen, um Formulardaten für den späteren Gebrauch zu speichern.
- Formulardaten löschen: Löschen Sie die gespeicherten Formulardaten.
- Standort aktivieren: Auswählen, um Seiten den Zugriff auf Ihren Standort zu erlauben.
- Standort-Zugriff löschen: Auswählen, um den Standort-Zugriff von allen Webseiten aufzuheben.

## Sicherheitseinstellungen

- Passwörter speichern: Aktivieren Sie das Kontrollkästchen, um Benutzernamen und Passwörter für Webseiten zu speichern.
- Passwörter löschen: Löschen Sie gespeicherte Passwörter.
- Sicherheitswarnungen anzeigen: Aktivieren Sie das Kontrollkästchen, um Warnungen bei Sicherheitsproblemen von Webseiten anzuzeigen.

# Erweiterte Einstellungen

- Webseiten-Einstellungen: Anzeigen der erweiterten Einstellungen für einzelne Webseiten; nur für einige Webseiten verfügbar.
- Auf Standardeinstellung zurücksetzen: Löschen Sie alle Browser-Daten und setzen Sie alle Einstellungen auf die Standardeinstellungen zurück.

#### 7 VERBINDUNG HERSTELLEN

# 7.5 Bluetooth

Bluetooth ist eine Kommunikationstechnologie, die kabellos über kurze Distanzen funktioniert. Handys mit Bluetooth-Funktion können ohne eine physische Verbindung Informationen austauschen, wenn sich die Geräte innerhalb einer Entfernung von ca. 10 Metern befinden. Bluetooth-Geräte müssen miteinander verbunden werden, bevor eine Kommunikation stattfinden kann.

#### Bluetooth aktivieren/deaktivieren

- 1. Tippen Sie auf die Home-Taste  $>$   $\frac{1}{100}$  > Einstellungen  $>$ Drahtlos & Netzwerke.
- 2. Aktivieren Sie das Kontrollkästchen Bluetooth, um Bluetooth einzuschalten.

Das Symbol X wird in der Statusleiste angezeigt. Wenn Sie Bluetooth ausschalten möchten, deaktivieren Sie das Kontrollkästchen Bluetooth.

Anmerkung: Die Standardeinstellung für Bluetooth ist Aus. Wenn Sie das Kontrollkästchen Bluetooth aktivieren und dann Ihr Gerät ausschalten, wird Bluetooth ebenfalls ausgeschaltet. Wenn Sie Ihr Gerät wieder einschalten, wird Bluetooth automatisch eingeschaltet.

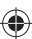

## Das Handy sichtbar machen

Andere Geräte mit Bluetooth-Funktion können Ihr Handy erkennen, eine Partnerschaft herstellen oder einen Bluetooth-Service benutzen.

- 1. Tippen Sie auf die Home-Taste  $>$   $\frac{1}{100}$  > Einstellungen > Drahtlos & Netzwerke > Bluetooth-Einstellungen.
- 2. Aktivieren Sie, falls nötig, das Kontrollkästchen Bluetooth.
- 3. Aktivieren Sie das Kontrollkästchen Sichtbar, um Ihr Handy sichtbar zu machen.

#### Gerätename ändern

Der Gerätename identifiziert Ihr Handy in einem Bluetooth-Netzwerk. Sie können den Namen ändern, um Ihr Handy leichter identifizierbar zu machen.

- 1. Tippen Sie auf die Home-Taste  $>$   $\mathbf{H}$   $>$  Einstellungen  $>$ Drahtlos & Netzwerke > Bluetooth-Einstellungen.
- 2. Aktivieren Sie, falls nötig, das Kontrollkästchen Bluetooth.
- 3. Tippen Sie auf Gerätename.
- 4. Geben Sie den Namen ein und tippen Sie auf OK.

# Paarweise mit einem anderen Bluetooth-Gerät verbinden

Sie können Ihr Handy paarweise mit einem anderen Gerät verbinden, wenn es eine Bluetooth-Funktion besitzt. Wenn beide Geräte miteinander verbunden sind und Bluetooth eingeschaltet ist, können sie Daten austauschen; die Geräte müssen dabei nicht auf sichtbar geschaltet sein.

#### 7 VERBINDUNG HERSTELLEN

- 1. Tippen Sie auf die Home-Taste  $>$   $\frac{1}{100}$  > Einstellungen > Drahtlos & Netzwerke > Bluetooth-Einstellungen.
- 2. Tippen Sie auf Nach Geräten scannen. Ihr Handy zeigt in dem Feld Bluetooth-Geräte alle erreichbaren Bluetooth-Geräte an.

⊕

- 3. Tippen Sie auf das Gerät, mit dem Sie eine Verbindung herstellen möchten.
- 4. Geben Sie, falls nötig, Ihre PIN ein, um eine Verbindung herzustellen und tippen Sie auf OK.

Tipp: Die gleiche PIN sollte auch auf dem anderen Gerät eingegeben werden.

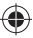

# 8 Lernen Sie Multimedia kennen

# 8.1 Kamera und Videokamera

Ihr Telefon enthält eine 3,2 Megapixel-Kamera, die scharfe Bilder und Videos aufnehmen kann. Mit der Kamera oder Videokamera können Sie Fotos oder Videos aufnehmen.

Öffnen des Fotoapparats oder der Videokamera Berühren Sie ##> Kamera/Videokamera.

Hinweis: Sie können schnell zwischen Kamera und Videokamera umschalten, indem Sie **a** 0 **x** oder **a** 0 **x** ziehen.

Hinweis: Sie können schnell zwischen Kamera und Videokamera umschalten, indem Sie auf dem Schaltersymbol **a** 0 = **a** 0 = zwischen Kamera & Videokamera wechseln.

#### Fotos

Richten Sie die Kamera auf das Objekt und berühren Sie dann  $\bigcirc$ , um eine Aufnahme zu machen.

- Berühren Sie das Bild rechts oben auf dem Bildschirm, um das Bild zu betrachten, das Sie gerade aufgenommen haben.
- Berühren Sie Menütaste > Galerie, um alle Bilder zu betrachten.

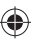

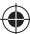

# Videoaufnahmen

- 1. Berühren Sie e zum Starten der Videoaufnahme.
- 2. Berühren Sie  $\bigcirc$  zum Stoppen der Videoaufnahme.

# **A** Hinweis.

- Berühren Sie das Bild oben rechts, um das Video zu betrachten, das Sie gerade aufgenommen haben.
- Berühren Sie Menütaste > Galerie, um alle Videoaufnahmen zu betrachten.

# Kameraeinstellungen

- Berühren Sie auf dem Kamera-Bildschirm (6) zur Einstellung von Fokus, Belichtung, Bildgröße/Qualität, Farbeffekt, ISO, Anti-Banding, Sättigung, Kontrast, Schärfe und Kamerareset.
- Berühren Sie  $\circled{S}$  zur Aktivierung/Deaktivierung des Speicherorts der Bilder.
- Berühren Sie **AW** zur Änderung des Weißabgleichs.
- Berühren Sie Zoom zum Heran- oder Wegzoomen.

Tipp: Zum schnellen Umschalten von Kamera auf Videokamera oder umgekehrt verwenden Sie das Schaltersymbol **a. On External External External External External External External External External External External External External External External External External External Exter** 

### Videokameraeinstellungen

Berühren Sie auf dem Videokamera-Bildschirm **@** zur Einstellung von Farbeffekt, Videoqualität, Video/Audiodekodierung, Videodauer und Kamerareset.

Berühren Sie **ATT** zur Änderung des Weißabgleichs.

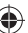

Berühren Sie High/Low/MMS/YouTube/ a zur Änderung der Videoqualität, Video/Audiodekodierung und der Videodauer entsprechend dem Zweck des Videos.

# 8.2 UKW-Radio

Mit dem UKW-Radio können Sie nach Kanälen suchen, sie anhören und im Telefon abspeichern. Beachten Sie bitte, dass die Empfangsqualität vom jeweiligen Sender in dem bestimmten Gebiet abhängt. Der angeschlossene Ohrhörer wirkt als Antenne, so dass er bei Radioempfang immer angeschlossen sein muss. Wenn während des Radiohörens ein Anruf eingeht, wird das Radio zeitweilig abgeschaltet.

## Öffnen des UKW-Radios

Berühren Sie Home-Taste > > UKW-Radio für den Zugang zum Radiohören.

Das Radio wird automatisch eingeschaltet und Sie sehen das Symbol **BM** auf der Statusleiste.

# UKW-Radio hören

- 1. Berühren Sie << ider |c>, um zum nächsten oder vorherigen Kanal zu wechseln.
- 2. Berühren Sie KK / DX zur manuellen Feinabstimmung der Frequenz mit +/– 0,1 MHz.
- 3 Berühren Sie CH1… CH10. Damit können Sie Ihre Lieblingssender vorprogrammieren und fixieren.

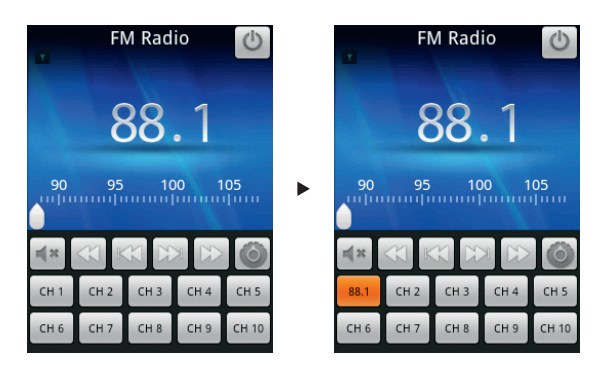

⊕

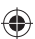

4. Drücken Sie die Lautstärketasten zur Änderung der Lautstärke.

⊕

- 5. Berühren Sie <<a>sie Stumm.
- 6. Berühren Sie Einstellung.

# 8.3 Musik

Sie können auf der Speicherkarte gespeicherte digitale Audiodateien unter Musik abspielen.

#### Öffnen von Musik

Sie müssen die Audiodateien, die Sie hören möchten, zunächst auf die Speicherkarte kopieren.

84

Berühren Sie Home-Taste  $>$   $\frac{111}{111}$   $>$  Musik.

#### Musikarchiv

Die Musikdateien sind in vier Kategorien im Musikarchiv unterteilt: Künstler, Tonträger, Lieder und Abspiellisten. Berühren Sie eine Kategorie zum Betrachten der jeweiligen Liste.

## Abspielen von Musik

Berühren Sie das Lied oder die Abspielliste, die Sie aus dem Musikarchiv hören möchten .

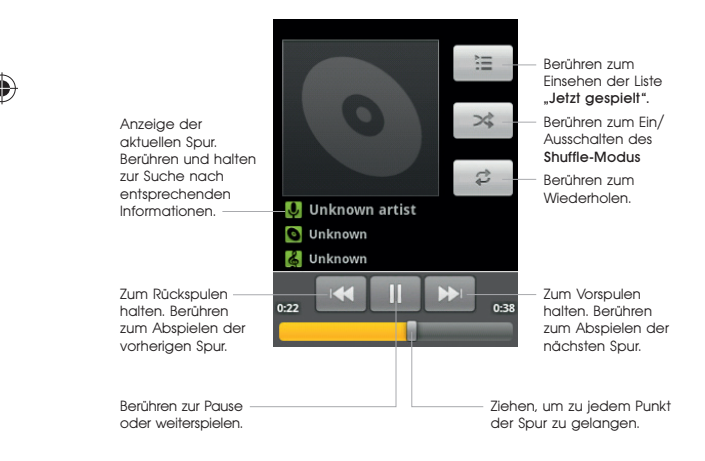

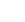

85

#### Erstellen von Spiellisten

Sie können Spiellisten erstellen, um Ihre Musikdateien zu organisieren.

- 1. Wählen Sie eine Musikdatei, die Sie zu einer neuen Spielliste hinzufügen möchten.
- 2. Berühren und halten Sie die Datei, bis ein Dialogmenü erscheint.
- 3. Berühren Sie Zur Spielliste hinzufügen.
- 4. Berühren Sie Neu.
- 5. Geben Sie den Namen der Spielliste ein und berühren Sie Speichern.

Die Spielliste wird erstellt und die von Ihnen ausgewählte Datei zur Spielliste hinzugefügt.

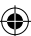

#### Verwaltung der Spiellisten

- 1. Berühren Sie Spiellisten im Musikarchiv, um alle Spiellisten zu sehen.
- 2. Halten Sie die Spielliste, die Sie abspielen oder bearbeiten möchten, bis ein Dialogmenü erscheint. Sie können die Spielliste spielen, löschen oder umbenennen.

# Festlegung eines Lieds als Rufton

- 1. Öffnen Sie den Ordner, in dem das Lied gespeichert ist.
- 2. Halten Sie das Lied, bis ein Dialoamenü erscheint.
- 3. Wählen Sie Als Telefon-Rufton verwenden.

Tipp: Sie können auch ein Lied als Rufton festlegen, wenn es wiedergegeben wird. Berühren Sie Menütaste > Als Rufton verwenden.

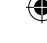

# 8.4 Videos

Sie können mit Videos Ihre Videodateien abspielen.

# Öffnen der Videos

Berühren Sie Home-Taste > > Videos zum Öffnen des Videoarchivs.

Ihr Telefon zeigt Ihnen alle Videodateien auf der Speicherkarte an.

# Abspielen von Videos

- 1. Berühren Sie Videodatei, die Sie aus dem Videoarchiv abspielen möchten.
- 2. Berühren Sie den Bildschirm, um die Befehlsleiste anzuzeigen oder zu verbergen.

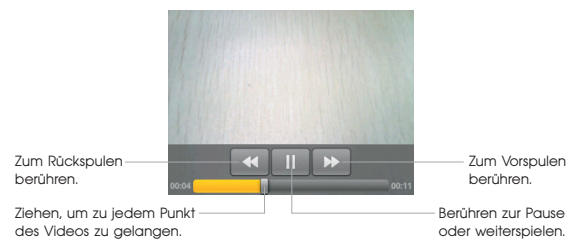

# 8.5 Galerie

Galerie hilft Ihnen dabei, Bilder anzusehen und Videos abzuspielen. Bei Bildern sind einige Basis-Bearbeitungen möglich, wie z. B. Ausschnittvergrößerungen oder Drehen. Sie können sie auch als Hintergrundbild oder Kontaktsymbol wählen und Ihren Freunden mitteilen.

⊕

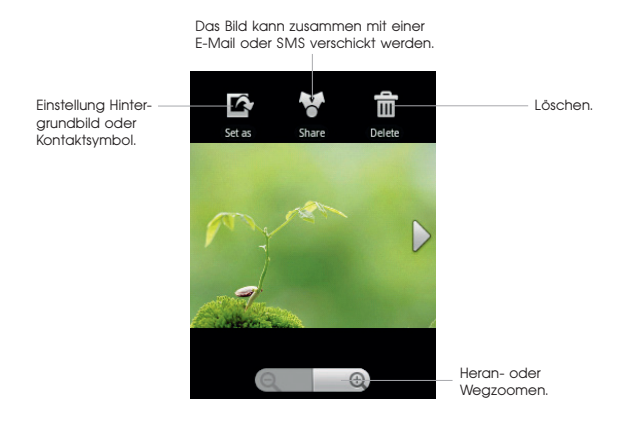

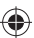

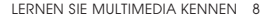

# 8.6 Tonaufnahmen

Rekorder ermöglicht Tonaufnahmen, die Sie als Rufton festlegen können.

#### Öffnen der Tonaufnahme

Berühren Sie Home-Taste > \\\\\\\ > Soundrekorder.

 $\bigoplus$  Hinweis: Sie benötigen eine Speicherkarte für den Soundrekorder.

### Aufzeichnen einer Sprachmitteilung

- 1. Halten Sie das Mikrofon dicht an den Mund.
- 2. Berühren Sie | zum Aufnahmestart.
- 3. Berühren Sie **D** zum Aufnahmestopp.
- 4. Berühren Sie  $\lvert \cdot \rvert$  zum Abspielen der Aufnahme.
- 5. Berühren Sie OK zum Speichern der Sprachmitteilung oder berühren Sie Löschen zum Löschen der Aufnahme.

Hinweis: Sie können Ihre Aufnahmen im Musikarchiv unter Musik finden. Dort gibt es eine Spielliste Meine Aufnahmen, die für Ihre Sprachmitteilungen vorgesehen ist. Wenn Sie eine Aufnahme als Rufton festlegen möchten, berühren und halten Sie die Aufnahme und wählen Als Telefon-Rufton verwenden aus dem erscheinenden Dialogmenü aus.

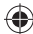

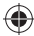

# 9 Google-Anwendungen

# 9.1 Eröffnen eines Google™ Kontos

Die Eröffnung eines Google-Kontos ermöglicht Ihnen die Nutzung verschiedener Google-Dienste am Telefon, wie z. B. Gmail, Kalender und Google Talk. Wenn Sie das Telefon das erste Mal einschalten, werden Sie aufgefordert, ein Google-Konto einzurichten.

⊕

- 1. Berühren Sie Home-Taste  $>$   $\frac{1}{100}$  > Einstellungen  $>$  Konten & Synchronisierung.
- 2. Berühren Sie Konto hinzufügen > Google.
- 3. Befolgen Sie die Anweisungen auf dem Bildschirm, um ein Konto zu eröffnen.

# 9.2 Nutzung von Gmail™

Gmail ist der E-Mail-Dienst von Google im Internet. Wenn Sie das Google-Konto auf Ihrem ZTE-RACER II einrichten, wird Gmail automatisch konfiguriert und ist betriebsbereit. Abhängig von Ihren Einstellungen für die Synchronisation kann sich Gmail auf Ihrem Telefon automatisch mit Ihrem Gmail-Konto im Internet synchronisieren.

# Öffnen von Gmail

Berühren Sie Home-Taste  $>$   $\frac{1}{100}$   $>$  Gmail. Berühren Sie Menütaste > Aktualisieren zum Starten der Synchronisierung Ihrer E-Mails mit Ihrem Gmail-Konto im Internet.

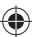

#### Erstellen und Senden einer Gmail-Mitteilung

- 1. Drücken Sie in der Posteingang die Menütaste > E-Mail schreiben.
- 2. Geben Sie die E-Mail-Adresse des Empfängers der Mitteilung in das Feld An ein. Wenn Sie die E-Mail an mehrere Empfänger schicken, trennen Sie die E-Mail-Adressen durch ein Komma. Sie können so viele Empfänger hinzufügen, wie Sie möchten.
- 3. Geben Sie Betreff ein und schreiben Ihre E-Mail.
- 4. Nach dem Schreiben der E-Mail berühren Sie die Menütaste > Senden.

# 9.3 Nutzung des Kalenders

Der Google-Kalender ist der Terminplaner von Google. Sie können den Kalender zur Festlegung von Besprechungen oder Meetings und anderer Ereignisse nutzen. Abhängig von Ihrer Synchronisation können Ihre Termine mit Ihrem Google-Kalender im Internet synchronisiert bleiben.

#### Öffnen des Kalenders

Berühren Sie Home-Taste > \\\\\\\\\ Xalender auf irgendeinem Bildschirm.

#### Hinzufügen eines Termins

- 1. Berühren Sie Menütaste > Mehr > Neuer Termin zum Öffnen der Anzeige Termindetails.
- 2. Geben Sie die Details des neuen Termins ein.
- 3. Berühren Sie Fertig, wenn Sie fertig sind.

Tipp: Berühren und halten Sie eine leere Zeile Tag, Woche oder Monat im Kalender, um dort schnell einen neuen Termin einzugeben.

#### 9 GOOGLE-ANWENDUNGEN

#### Betrachten von Kalender-Ereignissen

Sie können Ihre Termine unter Tag, Woche oder Monat prüfen oder unter Agenda markieren. Berühren Sie die Menütaste und wählen Tag, Woche, Monat, oder Terminübersicht zur Änderung der Kalenderansicht.

Berühren Sie ein Datum in Monat zur Ansicht des Termins an dem Tag. Berühren Sie einen Termin in Tag, Woche oder Terminübersicht für die Anzeige der Details des Termins. Sie können die Menütaste berühren, um einen Termin zu löschen oder zu bearbeiten, wenn Sie die Details überprüfen.

# 9.4 Nutzung von Google Talk™

Google Talk ist das Sofort-Mitteilungsprogramm von Google, über das Sie mit anderen Leuten kommunizieren können, die ebenfalls Google Talk nutzen.

Öffnen von Google Talk Berühren Sie **HI** > Talk

#### Hinzufügen eines neuen Freundes

Sie können nur Personen mit einem Google-Konto hinzufügen.

- 1. Öffnen Sie die Talk-Anwendung.
- 2. Drücken Sie die Menütaste > Freunde hinzufügen.
- 3. Geben Sie die Google Talk ID oder E-Mail-Adresse des Freundes ein, den Sie hinzufügen möchten.

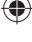

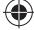

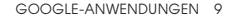

4. Berühren Sie Einladung senden. Berühren Sie Menütaste > Mehr > Einladungen zur Prüfung der laufenden Einladungen, die Sie gesendet haben.

## Änderung Ihres Onlinestatus

Berühren Sie das Symbol Onlinestatus neben der Status-Mitteilung und wählen dann den Status in dem Menü aus.

Berühren Sie das Status-Mitteilungsfeld und geben dann Ihre Status-Mitteilung mit Hilfe der Bildschirmtasten ein.

#### Beginn einer Unterhaltung

- 1. Berühren Sie einen Freund in Talk.
- 2. Unterhalten Sie sich mit Ihrem Freund mit Hilfe der Bildschirm-Tatstatur.
- 3. Nach der Eingabe Ihrer Mitteilung berühren Sie Senden.

# 9.5 Places

Google-Plätze findet alle Geschäfte in Ihrer Nähe.

- 1. Berühren Sie Home-Taste  $>$   $\text{H\!H\!H}$  > Einstellungen  $>$  Standort & Sicherheit und tippen auf das Eingabefeld GPS Satelliten oder Drahtlosnetzwerke verwenden.
- 2. Berühren Sie Home-Taste > ##> Places. Warten Sie, bis der Ladevorgang abgeschlossen ist. Ihr Ort wird nach dem Auffinden unten am Bildschirm angezeigt.

#### 9 GOOGLE-ANWENDUNGEN

3. Wählen Sie eine Geschäftskategorie, und die Informationen über die Art von Geschäft in Ihrer Nähe wird angezeigt. Sie können auch das Suchfeld In der Nähe suchen nutzen.

# Hinweis: Berühren Sie Hinzufügen zum Hinzufügen neuer Geschäftskategorien.

4. Berühren Sie ein Ergebnis, das Sie interessiert, und prüfen Sie die Details und Angaben über den Platz. Sie können den Platz auch auf Google Maps sehen und herausfinden, wie Sie dorthin kommen oder das Geschäft anrufen.

# 9.6 Latitude

Der Google-Dienst Latitude ist eine soziale Einrichtung, um ausgewählten Freunden Ihren Standort mitzuteilen.

Berühren Sie Home-Taste > \\\\\\\\ Latitude, und nach dem Einrichten Ihres Google-Kontos berühren Sie die Menütaste > Teilnahme am Latitude zur Aktivierung des Dienstes für den Aufenthalt.

Jedes Mal, wenn Sie die Maps-Anwendung aufrufen, wird Ihr Standort per GPS oder über das Telefonnetzwerk ermittelt und Ihr Aufenthaltsstatus wird aktualisiert. Sie können die Menütaste > Google Latitude in Maps oder die Home-Taste  $>$   $\frac{1}{100}$  > Latitude berühren, um Ihren Status und den Ihrer ausgewählten Freunde zu sehen.

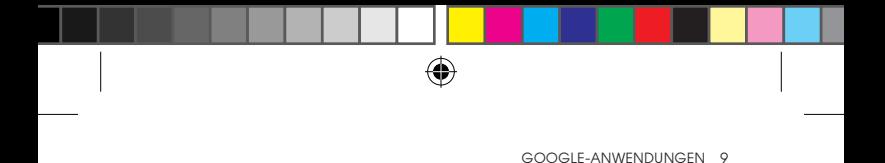

Berühren Sie die Menütaste unter Latitude zum Freunde aktualisieren, sie auf der Landkarte zu sehen, neue Freunde hinzuzufügen oder Einstellungen zu ändern.

÷

Sie können den Aufenthaltsdienst auch unter Menütaste > Einstellungen ausschalten.

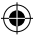

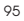

# 10 Telefon-Einstellungen

# 10.1 Grundeinstellungen

# Eingabe von Zeit und Datum

- 1. Berühren Sie die Menütaste > Einstellungen > Datum & Uhrzeit auf dem Startdisplay.
- 2. Löschen Sie das Eingabefeld Automatisch, wenn Sie Datum und Zeit selbst eingeben möchten.
- 3. Konfigurieren Sie die Zeit- und Datums-Einstellungen.
	- Berühren Sie Datum festlegen. Geben Sie das Datum ein und berühren Sie Speichern zum Abspeichern.
	- Berühren Sie Zeitzone auswählen und berühren Sie das Gebiet, in dem Sie sich befinden.
	- Berühren Sie Uhrzeit festlegen. Geben Sie die Zeit ein und berühren Sie Speichern zum Abspeichern.
	- Berühren Sie das Eingabefeld hinter 24-Stundenformat verwenden zur Änderung des Zeitformats.
	- Berühren Sie Format auswählen und wählen Sie die Art, die Sie möchten.

# Einstellung des Weckrufs

- 1. Berühren Sie Home-Taste  $> \frac{1}{100}$  > Alarm.
- 2. Berühren Sie den Standardalarm zur Konfigurierung oder berühren Sie die Menütaste > Alarm hinzufügen zur Eingabe eines neuen Alarms.
- 3. Wählen Sie Alarm einschalten und bearbeiten Sie z. B. Name, Zeit, Wiederholen, Summer, Dauer, Vibrieren, Rufton, Lautstärke, große Lautstärke und Verzögerung.

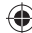

96

# Display-Einstellungen

Durch Berühren der Menütaste > Einstellungen > Display auf dem Startdisplay können Sie Display-Einstellungen, wie z. B. Bildschirmdrehung, Animation, Helligkeit, Zeit für Bildschirm-Ruhemodus eingeben.

#### Einstellung der Bildschirm-Helligkeit

- 1. Wählen Sie Helligkeit in den Display-Einstellungen.
- 2. Stellen Sie die Helligkeit ein und berühren Sie OK.

## Einstellen der Zeit, bevor sich der Bildschirm ausschaltet

- 1. Berühren Sie Display Timeout in den Display-Einstellungen.
- 2. Wählen Sie die Zeit aus der Liste.

# Änderung der Bildschirm-Orientierung automatisch

Sie können wählen, ob die Bildschirmorientierung Landschaft oder Portrait automatisch erfolgt, wenn das Telefon gedreht wird.

Wählen Sie das Eingabefeld Display automatisch drehen in den Display-Einstellungen.

Wenn Sie diese Funktion deaktivieren wollen, löschen Sie das Eingabefeld.

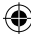

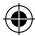

#### 10 TELEFON-EINSTELLUNGEN

Anzeige der Animation beim Öffnen/Schließen von Fenstern Sie können eine Animation beim Öffnen oder Schließen von Fenstern anzeigen.

- 1. Berühren Sie Animation in den Display-Einstellungen.
- 2. Wählen Sie die Animationsart aus, die Sie haben möchten oder wählen Sie Keine Animationen zur Deaktivierung.

#### Ton-Einstellungen

Durch Berühren der Menütaste > Einstellungen > Töne auf dem Startdisplay können Sie die Ton-Einstellungen wie z. B. Klingelton und Mitteilung einstellen.

## Einstellung des Ruftons

- 1. Berühren Sie Klingelton in den Ton-Einstellungen.
- 2. Wählen Sie den Klingelton aus dem Dialogmenü aus.

Tipp: Sie können auch eine Audiodatei als Rufton wählen, wenn Sie durch das Musikarchiv gehen (siehe Lernen Sie Multimedia kennen > Musik > Festlegung eines Lieds als Rufton).

#### Festlegung des Ruftons für Standardbenachrichtigung

- 1. Wählen Sie Rufton bei Mitteilungen in den Ton-Einstellungen.
- 2. Blättern Sie durch die Ruftonliste und wählen den Rufton aus, den Sie bei Standard-Mitteilungen hören möchten.
- 3. Berühren Sie OK zum Abspeichern.

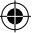

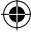

## Umschaltung auf Stumm-Modus

Wählen Sie das Eingabefeld Stumm-Modus in den Ton-Einstellungen aus. Sie können auch auf stumm schalten, indem Sie die Lautstärketaste (weniger) halten oder, wenn der Bildschirm gesperrt ist, indem Sie die Ton-Aus-Leiste nach links ziehen, wie unten gezeigt.

⊕

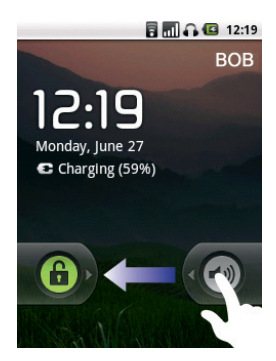

Standardmäßig ist Vibration im Stumm-Modus aktiviert und das Symbol  $\mathcal{D}_k$  erscheint in der Statusleiste. Wenn Vibration deaktiviert ist, erscheint das Symbol (<sup>1x</sup> für Stumm in der Statusleiste.

#### 10 TELEFON-EINSTELLUNGEN

## Umschalten auf Vibrations-Modus

In Ton-Einstellungen berühren Sie Vibrieren und wählen Vibration aus. Wenn Ihr Telefon bereits im Stumm-Modus ist, erscheint das Symbol  $\mathcal{D}_{k}$  für Stumm in der Statusleiste, wenn Vibration aktiviert ist.

Einstellung der Lautstärke

Stellen Sie sicher, dass Ihr Telefon nicht im Stumm-Modus ist.

Berühren Sie Lautstärke in den Ton-Einstellungen.

Stellen Sie die Ruftonlautstärke, die Medienlautstärke und Weckerlautstärke ein und berühren Sie OK zum Abspeichern.

Tipp: Sie können die Medienlautstärke während eines aktiven Mediums einstellen, indem Sie die Lautstärketasten drücken. Wenn kein Medium aktiv ist, drücken Sie die Tasten, um die Ruftonlautstärke einzustellen. Wenn Sie die Mitteilungslautstärke nicht zusammen mit der Ruftonlautstärke einstellen möchten, berühren Sie das Feld Lautstärke für ankommenden Ruf bei Mitteilungen nehmen.

# Ton beim Berühren der Tasten

Sie können Ihr Telefon so einrichten, dass Sie einen Ton beim Berühren hören.

Wählen Sie das Einaabefeld Hörbarer Berührunaston in den Ton-Einstellungen.

# Bildschirm Tonauswahl

Sie können Ihr Telefon so einrichten, dass ein Ton bei einer Auswahl am Bildschirm ertönt.

Wählen Sie das Eingabefeld Hörbare Auswahl in den Ton-Einstellungen.

#### Berührungs-Feedback

Sie können ein Vibrations-Feedback bekommen, wenn Sie die Funktionstasten drücken und bei bestimmten UI-Schnittstellen. wenn Sie Berührungs-Feedback aktiviert haben.

Wählen Sie das Eingabefeld Berührungs-Feedback in den Ton-Einstellungen.

# Einschalten des Tons für gesperrten Bildschirm Wählen Sie das Feld Bildschirmsperre-Ton in den Ton-Einstellungen.

Wenn Sie den Bildschirm sperren oder entsperren, hören Sie einen Ton.

#### Sprach-Einstellungen

Sie können die Systemsprache auf Ihrem Telefon wählen.

- 1. Berühren Sie Home-Taste >  $\frac{111}{100}$  > Einstellungen > Sprache & Tastatur > Sprache wählen.
- 2. Wählen Sie eine Sprache als Systemsprache aus.

#### 10 TELEFON-EINSTELLUNGEN

#### Mobile Netzwerkdienste

Ihr Telefon unterstützt sowohl GSM- als auch WCDMA-Dienste. Sie können die Netzwerk-Einstellungen entsprechend Ihrem Netzanbieter konfiaurieren.

## Bereichswechsel

Der Bereichswechsel erlaubt die Nutzung von Datendiensten, wenn Sie sich in einem fremden Netzwerk befinden.

- 1. Berühren Sie Home-Taste > \\\\\\ 2 Einstellungen > Drahtlos & Netzwerke > Mobile Netzwerke.
- 2. Markieren Sie das Eingabefeld Bereichswechsel für den Zugang zu den Datendiensten bei Bereichswechsel.

Vorsicht: Der Zugang zu Datendiensten bei Wechsel des Netzwerks kann Mehrkosten verursachen.

Aktivierung der Datendienste

Berühren Sie Home-Taste > \\\\\\\\ Einstellungen > Drahtlos & Netzwerke > Mobile Netzwerke.

Markieren Sie das Feld Daten aktiviert zum Ak tivieren der Datendienste über das mobile Netzwerk. Zum Deaktivieren der Datendienste löschen Sie das Feld.

## Wechsel des Netzwerkmodus

1. Berühren Sie Home-Taste  $>$   $\frac{111}{2}$  > Einstellungen  $>$  Drahtlos & Netzwerke > Mobile Netzwerke > Netzwerkmodus.

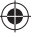

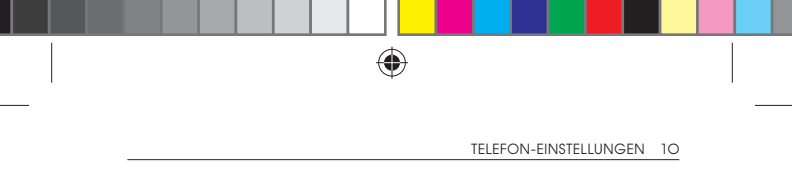

2. Wählen Sie den Netzwerkmodus aus, den Sie bevorzugen.

Sie können auch das Eingabefeld Home-Taste > \\\\\\ > Einstellungen > Drahtlos & Netzwerke > Mobile Netzwerke > GSM/UMTS Optionen > Nur 2G Netzwerke verwenden berühren, um den Akku zu schonen.

## Wechsel des Netzwerkbetreibers

- 1. Berühren Sie Home-Taste > \\\\\\\ 2 Einstellungen > Drahtlos & Netzwerke > Mobile Netzwerke > Netzwerkbetreiber. Das Telefon sucht automatisch nach verfügbaren Netzwerken.
- 2. Geben Sie den Netzwerkbetreiber manuell ein oder berühren Sie automatisch wählen.

# 10.2 Sicherheits-Einstellungen

Sie können Ihr Telefon und die SIM-Karte gegen unerlaubten Zugriff schützen.

## Schutz Ihres Telefons mit einem Bildschirm-Entsperrmuster

Erstellen eines Bildschirm-Entsperrmusters

- 1. Berühren Sie Home-Taste > \\\\\ Einstellungen > Standort & Sicherheit > Einstellung Bildschirm sperren > Muster.
- 2. Lesen Sie die Anweisungen und berühren Sie Weiter.
- 3. Beobachten Sie das Beispielmuster und berühren Sie Weiter.
- 4. Ziehen Sie mit dem Finger ein eigenes Muster und berühren Sie Fortfahren.

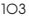

#### 10 TELEFON-EINSTELLUNGEN

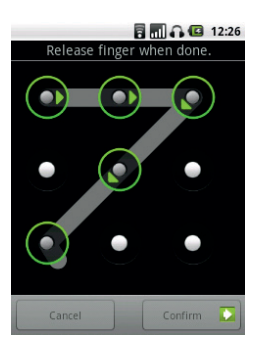

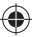

5. Ziehen Sie Ihr Muster noch einmal und berühren Sie Bestätigung.

6. Drücken Sie die Einschalt-Taste, um den Bildschirm zu sperren.

#### Entsperren des Bildschirms mit Ihrem Muster

- 1. Drücken Sie die Einschalt-Taste.
- 2. Ziehen Sie das von Ihnen eingestellte Muster zum Entsperren des Bildschirms. Bei einem Fehler bittet Sie das Telefon um einen neuen Versuch.

#### Haben Sie Ihr Bildschirm-Entsperrmuster vergessen?

Wenn Sie Ihr Bildschirm-Entsperrmuster vergessen haben, haben Sie fünf Entsperr-Versuche frei. Wenn das Muster fünfmal nicht richtig gezogenwurde, können Sie Ihren Google-Konto-Nutzernamen und Ihr Passwort eingeben, um das Telefon zu entsperren.

Wichtig: Sie müssen ein Google-Konto auf Ihrem Telefon einrichten, bevor Sie die folgende Methode zum Reset des Sperrmusters einsetzen.

- 1. Ziehen Sie das Entsperrmuster auf dem Bildschirm.
- 2. Nach dem fünften Versuch werden Sie aufgefordert, es in 30 Sekunden noch einmal zu versuchen. Dann berühren Sie OK.

Hinweis: Wenn das Display verlöscht, drücken Sie die Einschalt-Taste, um das Display einzuschalten.

- 3. Berühren Sie Muster vergessen? unten rechts auf dem Bildschirm.
- 4. Geben Sie Ihren Google-Konto-Nutzernamen und das Passwort ein und berühren dann Einrichten.
- 5. Sie werden gebeten, ein neues Entsperrmuster zu ziehen. Wenn Sie kein Entsperrmuster benötigen, berühren Sie Abbrechen.

#### Schutz Ihres Telefons mit einer PIN oder einem Passwort

Erstellen einer PIN oder eines Passworts

- 1. Berühren Sie Home-Taste >  $\frac{1}{100}$  > Einstellungen > Standort & Sicherheit > Display-Sperre einrichten > Muster.
- 2. Berühren Sie PIN oder Passwort.
- 3. Geben Sie die numerische PIN oder irgendein Passwort ein und berühren Sie Fortfahren.
- 4. Geben Sie es noch einmal ein und berühren dann OK zur Bestätigung.

#### 10 TELEFON-EINSTELLUNGEN

#### Entsperren des Bildschirms mit Ihrer PIN oder Passwort

- 1. Drücken Sie die Einschalt-Taste zum Aufwecken des Telefons.
- 2. Ziehen Sie das Symbol nach rechts.
- 3. Geben Sie die PIN oder das Passwort ein, das Sie eingerichtet haben.
- 4. Berühren Sie OK.

# Deaktivierung der Bildschirmsperre

Wenn Sie ein Entsperrmuster, eine PIN oder ein Passwort erstellt haben, können Sie sie bzw. es deaktivieren.

- 1. Berühren Sie Home-Taste > ## > Einstellungen > Standort & Sicherheit > Display-Sperre einrichten > Keine.
- 2. Ziehen Sie das Bildschirm-Entsperrmuster oder geben Sie Ihr(e) PIN/Passwort ein, das Sie eingerichtet haben.
- 3. Berühren Sie keins.

#### Schutz Ihrer SIM-Karte mit einer PIN

Sie können das PIN-Passwort einrichten, um Dritten den Gebrauch der SIM-Funktionen zu verwehren. Der erste PIN-Code wird Ihnen vom Dienstanbieter geliefert.

- 1. Berühren Sie Home-Taste  $>$   $\frac{111}{100}$  > Einstellungen  $>$  Standort & Sicherheit > Sim-Sperre einrichten > SIM Karte sperren.
- 2. Wählen Sie das Eingabefeld SIM Karte sperren.
- 3. Geben Sie die PIN ein und berühren Sie OK.

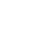

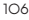

## Ändern der SIM-PIN

Bevor Sie die SIM-PIN ändern, müssen Sie sie aktivieren.

- 1. Berühren Sie Home-Taste  $>$   $\frac{1}{2}$  Einstellungen  $>$  Standort & Sicherheit > Sim-Sperre einrichten > SIM Karte sperren.
- 2. Berühren Sie Änderung SIM/USIM PIN.
- 3. Geben Sie die alte PIN ein und berühren dann OK.
- 4. Geben Sie die neue PIN ein und berühren dann OK.
- 5. Geben Sie die neue PIN erneut ein und berühren dann OK.

## Wiederherstellung einer gesperrten SIM-Karte

Bewahren Sie alle vertraulichen Passwörter an einem sicheren Platz auf. Wenn Sie die falsche SIM-PIN mehr als dreimal eingeben, wird Ihre SIM-Karte gesperrt und Sie haben keinen Zugang mehr zu Ihrem Mobiltelefon-Netzwerk. Rufen Sie Ihren Dienstanbieter an und fragen nach einem PIN-Entsperrschlüssel (PUK), um die SIM-Karte wieder herzustellen.

#### Einstellung für Zeugnisabspeicherung

Sie können Anwendungen über Sicherheitszeugnisse erlauben.

# Aktivierung des Sicherungszeugnisses

- 1. Berühren Sie Home-Taste  $>$   $\frac{111}{20}$  Einstellungen  $>$  Standort & **Sicherheit**
- 2. Berühren Sie Einrichten des Passworts und erstellen ein Passwort für die Abspeicherung des Zeugnisses.
- 3. Wählen Sie das Eingabefeld Sicherheitszeugnis verwenden.

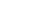

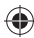

#### 10 TELEFON-EINSTELLUNGEN

Löschen von Sicherungszeugnissen

- 1. Berühren Sie Home-Taste  $>$   $\frac{1}{100}$  > Einstellungen  $>$  Ort & Sicherheit.
- 2. Berühren Sie Speicherung löschen zum Löschen der Zeugnisse.

# 10.3 Speicherverwaltung

# Prüfen des Speicherplatzes

Berühren Sie Home-Taste  $>$   $\frac{1}{100}$  > Einstellungen  $>$  SD-Karte & Telefonspeicher.

Sie können den Gesamtspeicherplatz und Verfügbarer Speicherplatz der Speicherkarte betrachten und den Verfügbarer Speicherplatz des internen Telefonspeichers.

#### Herausnehmen Ihrer Speicherkarte

1. Berühren Sie Home-Taste >  $\frac{111}{100}$  > Einstellungen > SD Karte & Telefonspeicherung.

Vorsicht: Herausziehen mit Gewalt während eines Vorgangs kann Anomalitäten in der MicroSD-Karte hervorrufen. Es wird empfohlen, die MicroSD-Karte zu deinstallieren und dann erst herauszunehmen.

## 2. Berühren Sie SD-Karte herausnehmen.

Das Symbol **eine** erscheint in der Statusleiste.

## Formatierung Ihrer Speicherkarte

- 1. Nehmen Sie die Speicherkarte heraus.
- 2. Berühren Sie Formatieren SD-Karte > SD-Karte formatieren > Alles löschen.

# 10.4 Anwendungs-Einstellungen

Betrachten der installierten Anwendungen in Ihrem Telefon Berühren Sie Home-Taste > \\\\\\\ 2 Einstellungen > Anwendungen > Anwendungen verwalten.

Sie können die laufenden Anwendungen prüfen oder die in Ihrem Telefon und auf der Speicherkarte installierten Anwendungen betrachten.

Zulassung von Installationen anderer Anwendungen als von Android Neben dem Herunterladen und dem Installieren von Anwendungen von Android können Sie auch Anwendungen von anderen Quellen herunterladen.

Vorsicht: Installieren Sie nur Anwendungen von vertrauenswürdigen Quellen, um Ihr Telefon und Ihre persönlichen Daten zu schützen.

- 1. Berühren Sie Home-Taste  $>$   $\frac{1}{100}$  > Einstellungen  $>$  Anwendungen.
- 2. Wählen Sie das Eingabefeld Unbekannte Herkunft.

#### 10 TELEFON-EINSTELLUNGEN

#### Installieren einer Anwendung

Sie können eine Anwendung installieren, die von Android angeboten wird, indem Sie die Anwendung berühren, die Sie herunterladen möchten und Installieren berühren.

Sie können auch Anwendungen installieren, die nicht von Android angeboten werden, wenn Sie dies zugelassen haben. Stellen Sie sicher, dass Sie eine Anwendung auswählen, die für Ihr Telefon und den Prozessortyp entwickelt wurde, bevor Sie sie installieren.

- 1. Berühren Sie Home-Taste  $>$   $\frac{1}{100}$  > Datei und öffnen den Ordner, in dem sich die Anwendung befindet.
- 2. Berühren Sie Anwendung, um die Installation zu starten.
- 3. Lesen Sie die Installations-Anweisungen, die mit der Anwendung kommen und folgen ihnen bis zur vollständigen Installation.

#### Entfernen einer Anwendung

- 1. Berühren Sie Home-Taste >  $\frac{11}{100}$  > Einstellungen > Anwendungen > Anwendungen verwalten.
- 2. Berühren Sie in den Anwendungen diejenige, die Sie entfernen möchten.
- 3. Berühren Sie Deinstallieren, und berühren dann OK zur Bestätigung.

Wenn die Anwendung von Market heruntergeladen wird, können Sie auch auf die Seite Downloads in Market gehen, die Anwendung markieren und dann Deinstallieren wählen, um sie von Ihrem Telefon zu entfernen.
#### Verschieben der Anwendung auf die Speicherkarte

Sie können die heruntergeladenen oder installierten Anwendungen vom Telefon zur Speicherkarte verschieben, wenn der Telefonspeicher voll ist. Sie können auch die Anwendungen auf das Telefon verschieben, wenn die Speicherkarte voll wird.

#### $\bigoplus$  Hinweis: Nicht alle Anwendungen können auf diese Art verschoben werden.

- 1. Berühren Sie Home-Taste >  $\frac{1}{100}$  > Einstellungen > Anwendungen > Verwaltung der Anwendungen.
- 2. Berühren Sie die Anwendung, die Sie verschieben möchten, im Register Herunterladen.
- 3. Berühren Sie Zum Telefon verschieben oder Zur SD-Karte verschieben.

## 10.5 Andere Einstellungen

#### Such-Einstellungen

#### Google Such-Einstellungen

- Internetvorschläge zeigen: Berühren Sie das Eingabefeld, um Google zu erlauben, die Suchvorschläge zu zeigen, während Sie die Schlüsselwörter eingeben.
- Nutzen Sie meinen Standort: Berühren Sie das Eingabefeld, um Google zu erlauben, auf Ihre Standortdaten zuzugreifen.
- Suchhistorie: Anzeige der Suchhistorie, während Sie die Schlüsselwörter in das Google-Suchfeld eintippen.

#### 10 TELEFON-EINSTELLUNGEN

• Verwaltung der Suchhistorie: Öffnen Sie den Browser zur Verwaltung der Suchhistorie.

#### Suchbare Positionen

Wenn Sie nach einer Position auf Ihrem Telefon suchen, wird nur nach den suchbaren Positionen gesucht.

Berühren Sie Home-Taste > \\\\\\\ > Einstellungen > Suche > Suchbare Positionen.

Löschen der Such-Kurzbefehle Löschen der Kurzbefehle der kürzlich verwendeten Such-Schlüsselwörter.

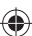

#### Spracheingaben/Ausgaben

Sie können die Option Spracheingabe/Ausgabe wählen, indem Sie auf Home-Taste >  $\frac{111}{20}$  > Einstellungen > Spracheingabe & Ausgabe tippen.

Hinweis: Sie müssen Sprachdaten herunterladen, um die Funktion Text zu Sprache nutzen zu können. Berühren Sie dazu Installieren von Sprachdaten in den Text-zu-Sprache-Einstellungen.

#### Rücksetzen des Telefons

- 1. Berühren Sie Home-Taste  $>$   $\frac{1}{100}$  > Einstellungen  $>$  Datenschutz.
- 2. Berühren Sie Auf Werkstand zurück > Telefon zurücksetzen > Alles löschen.

## 11 Andere Anwendungen

## 11.1 Rechner

Berühren Sie Home-Taste > \\\\\\ > Rechner.

Tipp: Berühren Sie Menütaste > Fortgeschritten für wissenschaftliche Berechnungen.

## 11.2 Notizblock

Der Notizblock wird zum Schreiben von Textmemos verwendet. Drücken Sie die Menütaste, um Notizen hinzuzufügen oder zu löschen. Tippen Sie auf eine vorhandene Notiz, um sie zu bearbeiten, zu löschen oder den Titel zu ändern.

## 11.3 Stoppuhr

- 1. Berühren Sie Home-Taste  $>$   $\frac{111}{110}$  > Stoppuhr.
- 2. Berühren Sie Start zum Starten der Zeitmessung. Pause oder Weiter können ebenfalls gewählt werden.
- 3. Berühren Sie Reset zum Zurücksetzen der Zeitmessung.

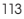

#### 11 ANDERE ANWENDUNGEN

## 11.4 Aufgabenmananger

Sie können Aufgabenmanager verwenden, um laufende Aufgaben und Anwendungen zu betrachten und zu stoppen.

Berühren Sie eine Aufgabe im Register Aufgaben, um zur Anzeige umzuschalten, sie abzubrechen oder die Details zu sehen. Berühren Sie Ressource zur Betrachtung der Echtzeit-Zuordnung der Systemressourcen.

## 11.5 Dateien

Ermöglicht Ihnen, Ihre Dateien auf der Speicherkarte zu durchlaufen und zu verwalten.

## 11.6 SIM-Toolkit

SIM-Toolkit steht nur zur Verfügung, wenn Ihre SIM-Karte diese Funktion enthält. Um die SIM-Kartendienste zu nutzen, legen Sie zuerst die SIM-Karte in das Telefon ein.

Berühren Sie Home-Taste > \\\\\\\ SIM Toolkit.

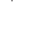

# 12 Anhang

€

## 12.1 Spezifikationen

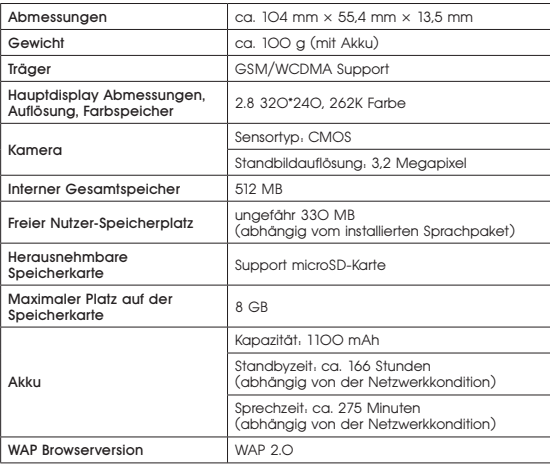

۰

 $\bigoplus$ 

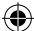

#### 12 ANHANG

## 12.2 Erklärung zur Einhaltung von RoHS

Zur Minimierung des Einflusses auf die Umwelt und zur Übernahme größerer Verantwortung für die Erde, auf der wir leben, soll dieses Dokument als formale Erklärung dafür dienen, dass das ZTE-RACER II, hergestellt von ZTE CORPORATION die Richtlinie 2002 /95/EC des europäischen Parlaments erfüllt – RoHS (Restriction of Hazardous Substances = Begrenzung von Schadstoffen) hinsichtlich folgender Stoffe:

- 1. Blei (Pb)
- 2. Quecksilber (Hg)
- 3. Kadmium (Cd)
- 4. Hexavalent Chrom (Cr (VI))
- 5. Polybrominiertes Biphenyl (PBBs)
- 6. Polybrominierter Diphenyläther (PBDEs)

Das ZTE-RACER II, hergestellt von ZTE CORPORATION erfüllt die Anforderungen von EU 2002 /95/EC.

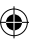

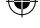

## 12.3 Entsorgung des Altgerätes

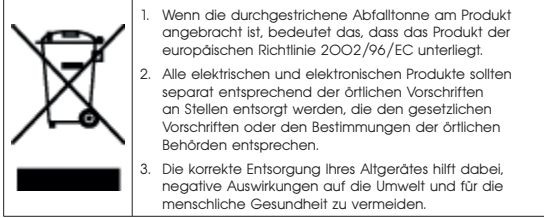

⊕

Das Handbuch zur Wiederverwertung dieses Produkts auf der Basis der Richtlinie WEEE erhalten Sie, wenn Sie eine E-Mail an weee@zte.com.cn schicken oder folgende Internetseite zum Herunterladen des Dokuments besuchen:

http://ensupport.zte.com.cn

#### 12 ANHANG

## 12.4 EC KONFORMITÄTSERKLÄRUNG

Es wird hiermit erklärt, dass folgendes Produkt:

Produkttyp: WCDMA/GSM(GPRS)Dual-Modus Digitales Mobil-Telefon

Modell Nr: ZTE-RACER II

die wesentlichen Schutzbestimmungen der Richtlinie für Radios und Telekommunikations-Endgeräte (EC Richtlinie 1999/5/EC) und die Richtlinie über elektromagnetische Verträglichkeit (2004/108/EC) erfüllt.

Diese Erklärung gilt für alle identisch hergestellten Geräte, die dem Prüf-/Bewertungs-Muster entsprechen.

Bewertungen des Produkts auf Einhaltung der entsprechenden Anforderungen der Richtlinie für Radios und Telekommunikations-Endgeräte (EC Richtlinie 1999/5/EC) wurden von American TCB (Notified Body No.1588) auf der Basis folgender Normen durchgeführt:

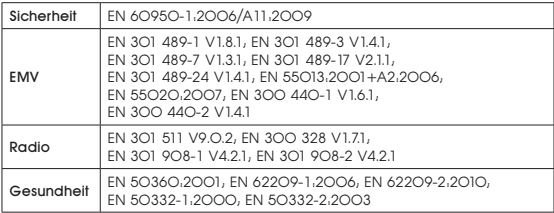

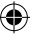

ANHANG 12

Xu Feng **Xu Feng Australian Contracts** Quality Director Of ZTE Corporation

徐靡

Name in Druckbuchstaben & Position in der Firma

ZTE Plaza, Keji Road South, Hi-Tech, Industrial Park,

Shenzhen, 4. Juli 2011

Ort & Datum Rechtlich verbindliche Unterschrift

Nanshan District, Shenzhen, Guangdong, 518057, P. R. China

Unterschrift der bevollmächtigten Person der Firma:

Diese Erklärung unterliegt der Verantwortung des Herstellers:

ZTE Corporation

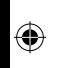

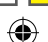

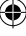